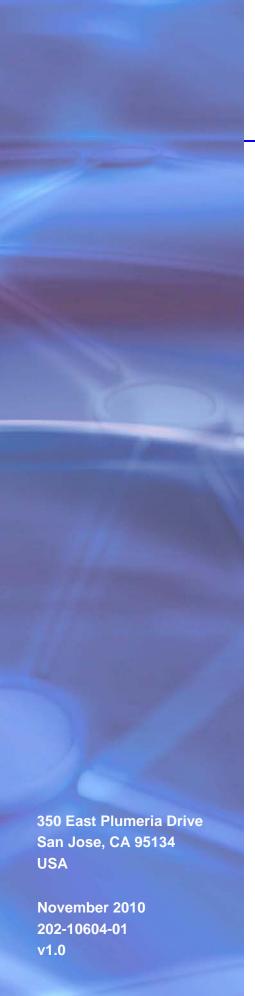

# **NETGEAR**°

# N300 Wireless ADSL2+ Modem Router DGN2200M Mobile Edition

User Manual

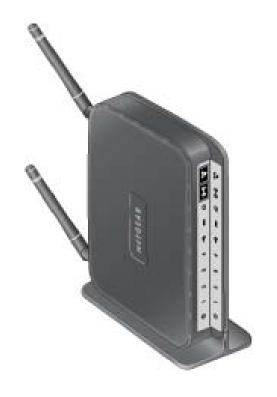

© 2010 NETGEAR, Inc. All rights reserved.

No part of this publication may be reproduced, transmitted, transcribed, stored in a retrieval system, or translated into any language in any form or by any means without the written permission of NETGEAR, Inc.

#### **Technical Support**

Thank you for choosing NETGEAR. To register your product, get the latest product updates, or get support online, visit us at http://support.netgear.com.

Phone (US & Canada only): 1-888-NETGEAR

Phone (Other Countries): See Support information card.

#### **Trademarks**

NETGEAR, the NETGEAR logo, ReadyNAS, ProSafe, Smart Wizard, Auto Uplink, X-RAID2, and NeoTV are trademarks or registered trademarks of NETGEAR, Inc. Microsoft, Windows, Windows NT, and Vista are registered trademarks of Microsoft Corporation. Other brand and product names are registered trademarks or trademarks of their respective holders.

#### **Statement of Conditions**

To improve internal design, operational function, and/or reliability, NETGEAR reserves the right to make changes to the products described in this document without notice. NETGEAR does not assume any liability that may occur due to the use, or application of, the product(s) or circuit layout(s) described herein.

#### **Revision History**

| Publication Part Number | Version | Publish Date  | Comments          |
|-------------------------|---------|---------------|-------------------|
| 202-10604-01            | v1.0    | November 2010 | First publication |

# Contents

| Chapter 1 In                            | ternet Configuration                                   |    |
|-----------------------------------------|--------------------------------------------------------|----|
| Hardware Fe                             | eatures                                                | 8  |
| Router Sta                              | and                                                    | 8  |
| Router Fro                              | ont Panel                                              | 9  |
| Router Ba                               | ick Panel                                              | 11 |
|                                         | bel                                                    |    |
| •                                       | ıp                                                     |    |
|                                         | g Your Wireless Router                                 |    |
| • • • • • • • • • • • • • • • • • • • • | /stems                                                 |    |
|                                         | Your Wireless-N Modem Router                           |    |
| •                                       | etup Wizard after Installation                         |    |
| •                                       | Static) Account Setup                                  |    |
|                                         | onfiguring Your Internet Settings                      |    |
|                                         | d Settings                                             |    |
|                                         | Settings                                               |    |
|                                         | tings                                                  |    |
| Mobile Bro                              | padband Settings                                       | 26 |
| Chapter 2 W                             | ireless Network Configuration                          |    |
| Planning Yo                             | ur Wireless Network                                    | 28 |
| Wireless I                              | Placement and Range Guidelines                         | 29 |
| Wireless                                | Security Options                                       | 29 |
| Manually Co                             | onfiguring Your Wireless Settings                      | 30 |
| Configurir                              | ng WEP                                                 | 32 |
| Configurir                              | ng WPA, WPA2, or WPA + WPA2                            | 34 |
| Using Push                              | 'N' Connect (WPS) to Configure Your Wireless Network . | 35 |
| WPS Butt                                | on                                                     | 35 |
| WPS PIN                                 | Entry                                                  | 36 |
| Adding W                                | ireless Computers That Do Not Support WPS              | 37 |
| Wireless Gu                             | est Networks                                           | 38 |
| Chapter 3 Pr                            | otecting Your Network                                  |    |
| Protecting A                            | ccess to Your Wireless-N Modem Router                  | 40 |
|                                         | the Built-In Password                                  |    |
| Changing                                | the Administrator Login Time-Out                       | 41 |
| Blocking Key                            | ywords, Sites, and Services                            | 41 |
| Blocking S                              | Sites                                                  | 42 |
|                                         | Services                                               |    |
| Setting Time                            | es and Scheduling Firewall Services                    | 44 |

| Setting Your Time Zone                                      |    |
|-------------------------------------------------------------|----|
| Scheduling Firewall Services                                | 45 |
| Viewing, Selecting, and Saving Logged Information           |    |
| Examples of Log Messages                                    |    |
| Enabling Security Event Email Notification                  |    |
| Live Parental Controls                                      | 49 |
| Chapter 4 Managing Your Network                             |    |
| Upgrading the Firmware                                      | 51 |
| Manually Checking for Firmware Upgrades                     | 52 |
| Backing Up, Restoring, and Erasing Your Settings            |    |
| Backing Up the Configuration to a File                      |    |
| Restoring the Configuration from a File                     |    |
| Erasing the Configuration                                   |    |
| Router Status and Usage Statistics                          |    |
| Viewing Statistics                                          |    |
| Viewing the Connection Status                               |    |
| Viewing Attached Devices                                    |    |
| Running Diagnostics and Rebooting                           |    |
| Configuring Remote Management                               | 01 |
| Chapter 5 USB Storage                                       |    |
| USB Drive Requirements                                      | 64 |
| File-Sharing Scenarios                                      | 65 |
| Sharing Photos with Friends and Family                      | 65 |
| Storing Files in a Central Location for Printing            |    |
| Sharing Large Files with Colleagues                         |    |
| USB Storage Basic Settings                                  |    |
| Editing a Network Folder                                    |    |
| Configuring USB Storage Advanced Settings                   |    |
| Creating a Network Folder                                   |    |
| Unmounting a USB Drive                                      |    |
| Specifying Approved USB Devices                             |    |
| Locating to the USB Drive from a Remote Computer            |    |
| Accessing the Router's USB Drive Remotely Using FTP         |    |
| Connecting to the USB Drive with Microsoft Network Settings |    |
| Enabling File and Printer Sharing                           |    |
|                                                             |    |
| Chapter 6 Advanced Configuration                            |    |
| Configuring WAN Settings                                    |    |
| Setting Up a Default DMZ Server                             |    |
| Configuring Dynamic DNS                                     |    |
| Configuring LAN Settings                                    |    |
| Configuring DHCP                                            |    |
| Configuring Reserved IP Addresses                           | 80 |

| Setting Up Quality of     | Service (QoS)81                                 |
|---------------------------|-------------------------------------------------|
| Configuring QoS for       | or Internet Access                              |
| Advanced Wireless S       | Settings83                                      |
| Restricting Wireles       | ss Access to Your Network83                     |
| Configuring WPS           | Settings                                        |
| Using Static Routes       |                                                 |
| Static Route Exam         | ple                                             |
| Configuring Static        | Routes87                                        |
| Configuring Universa      | l Plug and Play88                               |
|                           | dging and Repeating Networks                    |
| Point-to-Point Brid       | ge Configuration                                |
| Multi-Point Bridge        |                                                 |
| Repeater with Wire        | eless Client Association                        |
| Port Forwarding and       | Port Triggering94                               |
| Port Forwarding .         |                                                 |
| Port Triggering           |                                                 |
| Advanced USB Setti        | ngs96                                           |
| Traffic Meter             |                                                 |
|                           |                                                 |
| <b>Chapter 7 Troubles</b> | hooting                                         |
| Poois Eupationing         | 99                                              |
| _                         | Displays instead of Router Main Menu            |
|                           | the LEDs100                                     |
|                           | Wireless-N Modem Router                         |
|                           | Internet Connection                             |
|                           |                                                 |
|                           | d                                               |
|                           | bile Broadband                                  |
|                           | net IP Address                                  |
|                           | PPoE or PPPoA                                   |
| •                         | ternet Browsing                                 |
|                           | CP/IP Network Using the Ping Utility            |
| •                         | ath to Your Wireless-N Modem Router             |
|                           |                                                 |
|                           | om Your Computer to a Remote Device             |
|                           | t Configuration and Password                    |
|                           | Factory Settings Button to Reset the Router 107 |
| Problems with Date a      | and Time                                        |
| Annondiy A Toobni         | and Chanifications and Eastery Default Cattings |
| Appendix A Techni         | cal Specifications and Factory Default Settings |
| Specifications            | 109                                             |
| Factory Default Conf      | iguration111                                    |
|                           |                                                 |
| Appendix B Wall-M         | ounting                                         |
|                           |                                                 |
| Appendix C Related        | d Documents                                     |

Appendix D Notification of Compliance

Index

# Internet Configuration

This chapter describes how to configure your N300 Wireless ADSL2+ Modem Router DGN2200M Mobile Edition Internet connection. For help with installation, see the N300 Wireless ADSL2+ Modem Router DGN2200M Mobile Edition Installation Guide.

This chapter covers the following topics:

- Hardware Features on page 8
- System Setup on page 13
- Logging In to Your Wireless-N Modem Router on page 17
- Using the Setup Wizard after Installation on page 19
- Manually Configuring Your Internet Settings on page 21

### Hardware Features

This section acquaints you with the physical aspects of your N300 Wireless ADSL2+ Modem Router.

#### **Router Stand**

Since the router is a vertical-only device, use the stand to position your wireless modem router upright.

1. Insert the tabs of the stand into the slot on the bottom of your router.

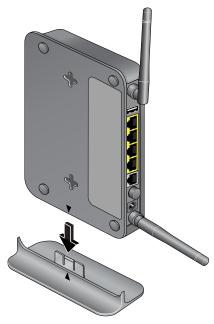

2. Place your router near an AC power outlet in a location where you can connect cables as needed for your home network.

The router must also be located where you can receive a strong mobile broadband signal while indoors if you are planning to connect to the Internet using mobile broadband.

### **Router Front Panel**

The wireless modem router front panel shown in the following figure contains control buttons and status LEDs.

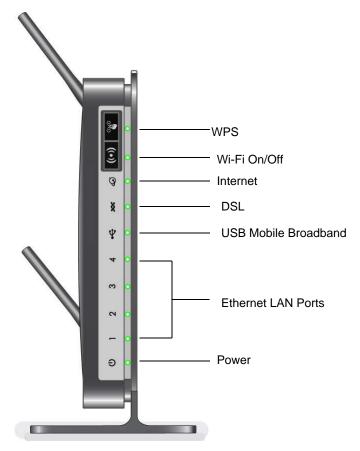

Figure 1.

You can use the LEDs to verify status and connections. The following table lists and describes each LED and button on the front panel of the wireless modem router.

**Table 1. Front Panel Button and LED Descriptions** 

| Button/LED | Activity                 | Description                                                                                                    |
|------------|--------------------------|----------------------------------------------------------------------------------------------------|
| WPS        | other WPS-enabled device | 2-minute window for the wireless modem router to connect with es. For more information about using the WPS method to implement V Connect (WPS) to Configure Your Wireless Network on page 35. |
|            | Solid green              | WPS wireless security is being enabled.                                                                                                    |
|            | Blinking green           | The device is in the 2-minute interval to synchronize security.                                                                                                    |
|            | Off                      | WPS is not being set or enabled.                                                                                                    |

Table 1. Front Panel Button and LED Descriptions

| Button/LED    | Activity                                                                                                    | Description                                                                                                    |
|---------------|----------------------------------------------------------------------------------------------------|----------------------------------------------------------------------------------------------------|
| Wi-F          | Turn the wireless radio in the wireless modem router on and off. The wireless radio is default. The LED located below this button indicates if the wireless radio is on or off. |                                                                                                    |
| ((•))         | Solid green                                                                                                    | Indicates that the Wireless port is initialized.                                                                                                    |
|               | Blinking green                                                                                                    | Data is being transmitted or received over the wireless link.                                                                                                    |
|               | Off                                                                                                    | The Wireless Access Point is turned off.                                                                                                    |
| Internet Port | Solid green                                                                                                    | There is an Internet session.                                                                                                    |
| ()            | Solid red                                                                                                    | No Internet connection.                                                                                                    |
|               | Blinking green                                                                                                    | Data is being transmitted over the Internet connection.                                                                                                    |
|               | Blinking green and red                                                                                                    | Traffic meter limit has been reached.                                                                                                    |
|               | Off                                                                                                    | No Internet connection detected or device in bridge mode.                                                                                                    |
| DSL           | Solid green                                                                                                    | The ADSL port is synchronized with an ISP's network-access device.                                                                                                    |
| <i>30</i> °   | Blinking green                                                                                                    | Indicates ADSL training—ADSL is synchronizing with the DSLAM.                                                                                                    |
|               | Off                                                                                                    | The unit is off or there is no IP connection.                                                                                                    |
| USB           | Off                                                                                                    | <ul> <li>No USB device connected.</li> <li>"Safely Remove Hardware" has been activated.</li> <li>An error has occurred with the device.</li> </ul>                                                 |
| 7             | Solid blue                                                                                                    | USB device is ready to use.                                                                                                    |
|               | Blinking blue                                                                                                    | USB device is in use.                                                                                                    |
| LAN Ports     | Solid green                                                                                                    | The local Ethernet ports have detected wired links with PCs.                                                                                                    |
| 1             | Blinking                                                                                                    | Data is being transmitted or received.                                                                                                    |
|               | Off                                                                                                    | No link is detected on these ports.                                                                                                    |
| Power         | Solid green                                                                                                    | The router is powered on and operating normally.                                                                                                    |
| 11            | Solid amber                                                                                                    | POST (power-on self-test) in progress.                                                                                                    |
| 0             | Off                                                                                                    | Power is not supplied to the router.                                                                                                    |
|               | Restore Factory Settings button                                                                                                    | Press the reset button for 6 seconds. The Power LED lights briefly. When the button is released, the LED blinks red three times and then turns green as the router resets to the factory defaults. |

### **Router Back Panel**

The back panel of the wireless modem router contains port connections.

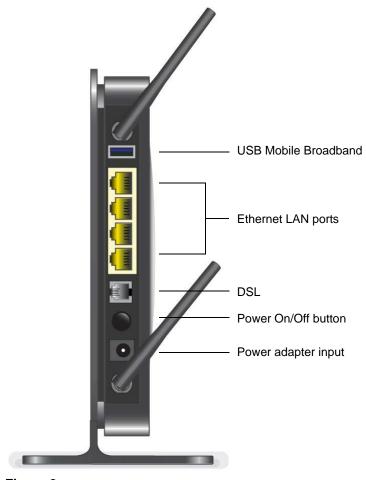

Figure 2.

### **Router Label**

The label on the left side of the wireless modem router shows the router's MAC address, serial number, security PIN, and factory default login information.

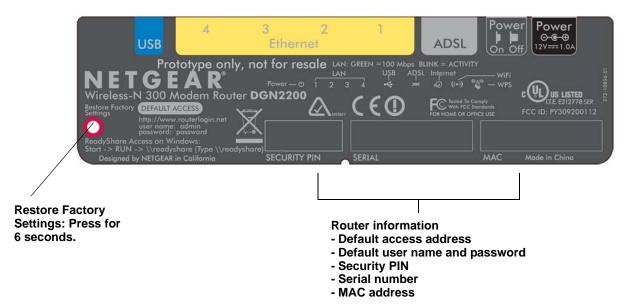

Figure 3.

### System Setup

The N300 Wireless ADSL2+ Modem Router DGN2200M Mobile Edition requires the following considerations for successful operation.

- Positioning Your Wireless Router
- Typical Systems on page 14

### Positioning Your Wireless Router

The wireless modem router lets you access your network from virtually anywhere within the operating range of your wireless network. However, the operating distance or range of your wireless connection can vary significantly depending on the physical placement of your router. For example, the thickness and number of walls the wireless signal must pass through may limit the range. For best results, place your router:

- Near the center of the area where your computers and other devices will operate, preferably within line of sight to your wireless devices.
- Accessible to an AC power outlet and near Ethernet cables for wired computers.
- In an elevated location such as a high shelf, keeping the number of walls and ceilings between the wireless modem router and your other devices to a minimum.
- Away from electrical devices which are potential sources of interference, such as ceiling fans, home security systems, microwaves, or the base for a cordless phone (see Interference Reduction Table on page 120).
- Away from any large metal surfaces, such as a solid metal door or aluminum studs. Large expanses of other materials such as glass, insulated walls, fish tanks, mirrors, brick, and concrete can also affect your wireless signal.

**Note:** Failure to follow these guidelines can result in significant performance degradation or an inability to wirelessly connect to the Internet.

### **Typical Systems**

The wireless modem router allows you to have the following types of systems. Your choice of system will determine how you configure the Broadband Settings on page 21.

- **ADSL Only**
- Mobile Broadband Only on page 15
- ADSL With Fail Over to Mobile Broadband on page 16

### **ADSL Only**

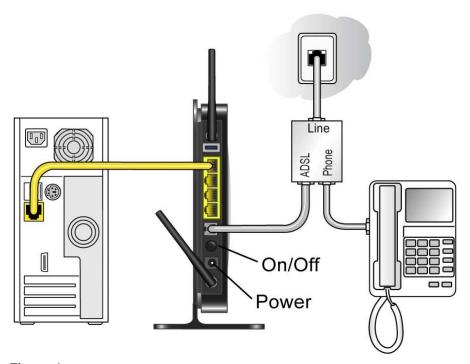

Figure 4.

Note: Improperly connecting a filter to your wireless modem router will block your ADSL connection.

### Mobile Broadband Only

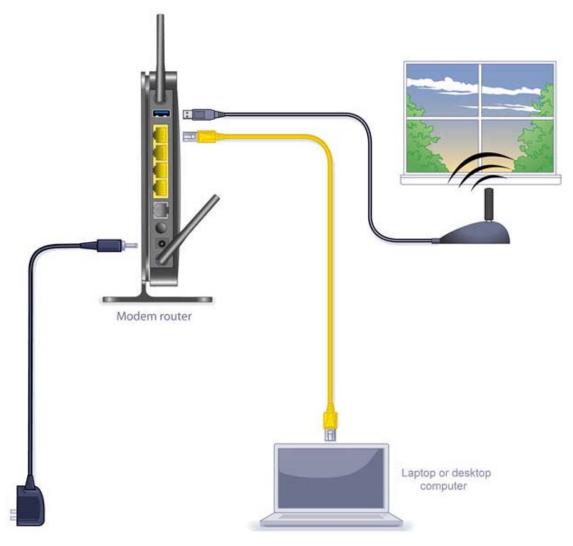

Figure 5.

Note: Because the USB port on the wireless modem router is used for connecting the Broadband Mobile modem cable, you are not able to use the USB port for both a ReadyShare storage and a Broadband Mobile Internet connection at the same time even when using a USB hub to fan out the USB port.

#### ADSL With Fail Over to Mobile Broadband

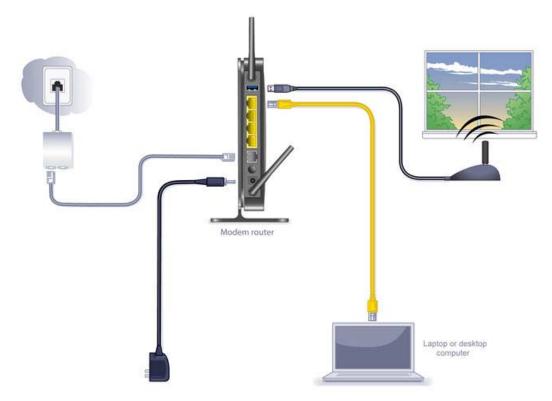

Figure 6.

Note: Improperly connecting a filter to your wireless modem router will block your ADSL connection.

**Note:** Because the USB port on the wireless modem router is used for connecting the Broadband Mobile modem cable, you are not able to use the USB port for both a ReadyShare storage and a Broadband Mobile Internet connection at the same time even when using a USB hub to fan out the USB port.

### Logging In to Your Wireless-N Modem Router

When you first connect to your wireless modem router during installation, a Setup Wizard displays. For help using the Setup Wizard to configure your Internet and wireless network, see the N300 Wireless ADSL2+ Modem Router DGN2200M Mobile Edition Installation Guide.

After the initial configuration, you can log in to the wireless modem router to view or change its settings, and to access the Knowledge Base and documentation.

**Note:** Your computer must be configured for DHCP. For help configuring DHCP, see the documentation that came with your computer, or click the link to the online document in *Preparing Your Network* in Appendix C.

When you have logged in, if you do not click **Logout**, the wireless modem router waits for 5 minutes after no activity before it automatically logs you out.

#### To log in to the wireless modem router:

1. Type http://www.routerlogin.net in the address field of your browser, and then press Enter. A login window displays:

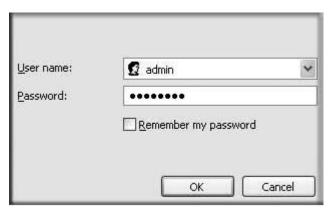

2. Enter admin for the user name and your password (or the default, password). For information about how to change the password, see Changing the Built-In Password on page 41.

**Note:** If you changed your password and do not remember what it is, you can restore the wireless modem router to its factory settings. See Factory Default Configuration on page 111.

- 3. If the router has not been configured, the Smart Wizard screen displays, After the router has been configured, one of the following screens appears:
  - Firmware Upgrade Assistant screen. After initial setup, the Firmware Upgrade Assistant screen displays unless the Check for Updated Firmware Upon Log-in check box is cleared.

**Note:** You can disable this automatic checking and updating feature during future logins by clearing the Check for Updated Firmware Upon **Log-in** check box, but NETGEAR recommends that you keep this feature enabled to ensure your router is using the latest updated firmware.

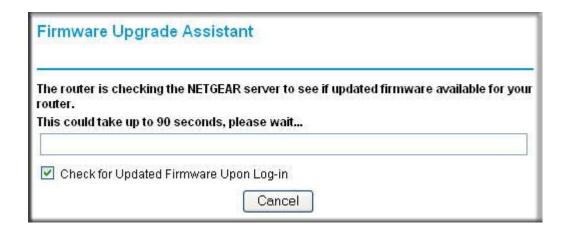

- Router Status screen. The Router Status screen displays the current router connection status. See Router Status and Usage Statistics on page 55.
- 4. You can use different methods to configure your router.
  - Select Setup Wizard from the router menu to set up your Internet connection and wireless network configuration. See Using the Setup Wizard after Installation on page 19.
  - You can manually configure the router settings. See Manually Configuring Your Internet Settings on page 21.

### Using the Setup Wizard after Installation

The Setup Wizard can check your Internet connection for servers and protocols to determine your ISP configuration. You can also manually specify your Internet connection settings in the Basic Settings screen.

**Note:** The Setup Wizard is also called the Configuration Assistant.

#### To use the Setup Wizard:

1. From the top of the modem router main menu, select Setup Wizard.

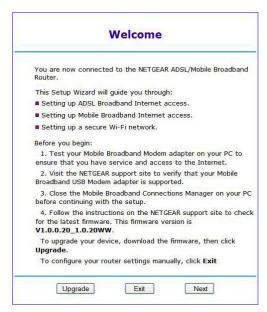

#### Click Next.

The Setup Wizard prompts you to set up your Internet connection and wireless network as described in the N300 Wireless ADSL2+ Modem Router DGN2200M Mobile Edition Installation Guide.

- **a.** Select your Internet connection mode:
  - Use ADSL first and if fail use Mobile Broadband connection
  - Always use Mobile Broadband connection
  - Always use ADSL connection

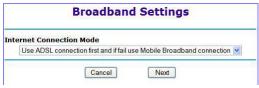

**b.** Click **Next**.

- **c.** Select your country and then your Internet Service Provider information.
- d. Click Next.

Note: When failover mode is selected, ADSL is configured first and then mobile broadband is configured second.

- 3. Depending on the type of connection, you are prompted to enter your ISP settings.
  - For PPPoE or PPPoA, enter the login user name and password. These fields are case-sensitive.
  - For a dynamic IP account setup, no entries are needed.
  - For IP over ATM Classical IP assignment (RFC1577), enter the assigned IP address, subnet mask, and the IP address of your ISP's primary DNS server. If a secondary DNS server address is available, enter it also. DNS servers translate an Internet name such as www.netgear.com to a numeric IP address.
  - For help with a static IP address, see Fixed IP (Static) Account Setup on page 20.
- 4. At the end of the Setup Wizard, click **Test** to check your Internet connection. If you have trouble connecting to the Internet, see *Chapter 7, Troubleshooting*.

### Fixed IP (Static) Account Setup

- 1. If required, enter the account name and domain name from your ISP.
- 2. Select Use Static IP Address or Use IP Over ATM (IPoA RFC1483 Routed) according to the information from your ISP. If you select IPoA, the router will detect the gateway IP address, but you still need to provide the router IP address.
- 3. Enter your assigned IP address, subnet mask, and the IP address of your ISP's gateway wireless modem router. This information should have been provided to you by your ISP.
- 4. Enter the IP address of your ISP's primary DNS server. If a secondary DNS server address is available, enter it also. DNS servers translate an Internet name such as www.netgear.com to a numeric IP address.

### **Manually Configuring Your Internet Settings**

For you to connect to the network, an active broadband service account is required. Contact your ISP for your user name, password, and the network name. You must also configure some or all of the settings described in the following sections, depending on how you have chosen to connect to the Internet:

- Broadband Settings
- Basic ISP Settings on page 22
- ADSL Settings on page 25 (not required if using Mobile Broadband connection only)
- Mobile Broadband Settings on page 26 (not required if using ADSL connection only)

### **Broadband Settings**

#### To manually configure your broadband Internet settings:

- Log in to the router as described in Logging In to Your Wireless-N Modem Router on page 17.
- From the main menu, select Broadband Settings.

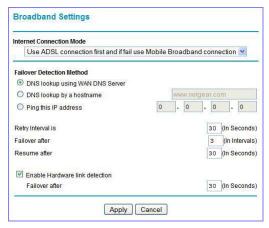

- Adjust the settings as needed based on your Internet connection. The fields in this screen are described in Table 2.
- 4. The following buttons are available:
  - Apply. Apply the changes that you made.
  - Cancel. Discard changes.

**Table 2. Broadband Settings Fields** 

| Fields and Check Boxes                 | Description                                                                                                    |
|----------------------------------------|----------------------------------------------------------------------------------------------------|
| Internet Connection Mode               | The choices are:  • Use ADSL first and if fail use Mobile Broadband connection  • Always use Mobile Broadband connection  • Always use ADSL connection         |
| Failover Detection Method <sup>1</sup> | Select the failover method and enter the related information:  • DNS lookup using WAN DNS Server  • Perform a DNS lookup by a hostname  • Ping this IP address |
| Retry Interval is <sup>1</sup>         | Enter the retry interval.                                                                                                    |
| Failover after <sup>1</sup>            | Enter how many retry attempts to make before failing over.                                                                                                    |
| Resume after <sup>1</sup>              | Enter how long to wait for primary link is stabilized before resuming to use the primary link.                                                                 |
| Enable Hardware link detection         | Enter when to failover when the Ethernet link is dropped. This is independent of the DNS / Ping detection methods.                                             |

<sup>1.</sup> This field is available only when the Internet Connection Mode is Use Ethernet first and if fail use 3G mobile connection.

### **Basic ISP Settings**

#### To view or configure the basic settings:

- 1. Select Basic Settings from the router menu.
- 2. Select Yes or No depending on whether your ISP requires a login. This selection changes the fields available on the Basic Settings screen.

#### ISP does not require login Basic Setting ection require a login? Does your O Yes ⊕ No Account Name (If Required) DGN2200 Domain Name (If Required) Internet IP Address Get Dynamically from ISP O Use Static IP Address IP Address IP Subnet Mask Gateway IP Address O Use IP Over ATM (IPoA) IP Address IP Subnet Mask Gateway IP Address Domain Name Server (DNS) Address Get Automatically from ISP O Use These DNS Servers Primary DNS Secondary DNS NAT (Network Address Translation) ⊕ Enable ○ Disable Router MAC Address Use Default Address O Use Computer MAC Address O Use This MAC Address

#### ISP does require login

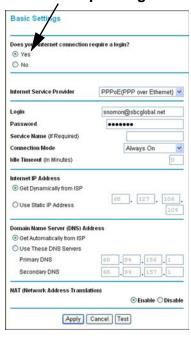

- Yes. If your ISP requires a login, select this radio button.
- **No.** If your ISP does not require a login, enter the account name, if required, and the domain name, if required.
- 3. Enter the settings for the IP address and DNS server. If you enter or change a DNS address, restart the computers on your network so that these settings take effect.
- 4. If no login is required, you can specify the MAC Address setting.
- Click Apply to save your settings.
- 6. Click **Test** to test your Internet connection. If the NETGEAR website does not appear within 1 minute, see *Troubleshooting the Internet Connection* on page 103.

When your Internet connection is working, you do not need to launch the ISP's login program on your computer to access the Internet. When you start an Internet application, your wireless modem router automatically logs you in.

Table 3. Basic Settings Screen Fields

| Settings                       | Description |
|--------------------------------|-------------|
| Does Your ISP Require a Login? | Yes    No   |

Table 3. Basic Settings Screen Fields (Continued)

| Settings                                          |                              | Description                                                                                                    |
|---------------------------------------------------|------------------------------|----------------------------------------------------------------------------------------------------|
| These fields appear only if no login is required. | Account Name (If required)   | Enter the account name provided by your ISP. This might also be called the host name.                                                                                                    |
|                                                   | Domain Name<br>(If required) | Enter the domain name provided by your ISP.                                                                                                    |
| These fields                                      | Login                        | The login name provided by your ISP. This is often an e-mail address.                                                                                                    |
| appear only if your ISP                           | Password                     | The password that you use to log in to your ISP.                                                                                                    |
| requires a login.                                 | Service Name                 | If your ISP provided a service name, enter it here.                                                                                                    |
|                                                   | Connection<br>Mode           | Select the connection mode: Always on, Dial on Demand, or Manually Connect.                                                                                                    |
|                                                   | Idle Timeout (In minutes)    | If you want to change the Internet login time-out, enter a new value in minutes. This determines how long the wireless modem router keeps the Internet connection active after there is no Internet activity from the LAN. Entering an Idle Timeout value of 0 (zero) means never log out.                                                                                                    |
| Internet IP Addre                                 | ss                           | Get Dynamically from ISP. Your ISP uses DHCP to assign your IP address. Your ISP automatically assigns these addresses.     Use Static IP Address. Enter the IP address that your ISP assigned. Also enter the IP subnet mask and the gateway IP address. The gateway is the ISP's wireless modem router to which your wireless modem router will connect.     Use IP Over ATM (PoA). This option is available only if your ISP does not require a log in.      |
| Domain Name Server (DNS)<br>Address               |                              | The DNS server is used to look up site addresses based on their names.  • Get Automatically from ISP. Your ISP uses DHCP to assign your DNS server address automatically.  • Use These DNS Servers. If you know your ISP does not automatically transmit DNS addresses to the wireless modem router during login, select this option, and enter the IP address of your ISP's primary DNS server. If a secondary DNS server address is available, enter it also. |

Table 3. Basic Settings Screen Fields (Continued)

| Settings                                                                  |                       | Description                                                                                                    |
|---------------------------------------------------------------------------|-----------------------|----------------------------------------------------------------------------------------------------|
| NAT (Network Ad<br>Translation)                                           | ddress                | NAT automatically assigns private IP addresses (10.1.1.x) to devices on your LAN.  • Enable. Usually NAT is enabled.  • Disable. This disables NAT, but leaves the firewall active. Disable NAT only if you are sure that you do not require it. When NAT is disabled, only standard routing is performed by this router. Classical routing lets you directly manage the IP addresses that the wireless modem router uses. Classical routing should be selected only by experienced users. <sup>1</sup>                                                                                |
| This field<br>appears only if<br>your ISP does<br>not require a<br>login. | Router MAC<br>Address | Your computer's local address is its unique address on your network. This is also referred to as the computer's MAC (Media Access Control) address.  • Use Default MAC Address. This is the usual setting.  • Use Computer MAC address. If your ISP requires MAC authentication, you can use this setting to disguise the wireless modem router's MAC address with the computer's own MAC address.  • Use This MAC Address. If your ISP requires MAC authentication, you can manually type the MAC address for a different computer. The format for the MAC address is XX:XX:XX:XX:XX. |

<sup>1.</sup> Disabling NAT reboots the wireless modern router and resets its configuration settings to the factory defaults. Disable NAT only if you plan to install the wireless modem router in a setting where you will be manually administering the IP address space on the LAN side of the router.

### **ADSL Settings**

NETGEAR recommends that you use the Setup Wizard to automatically detect and configure your ADSL settings. This usually works fine. However, if you have technical experience and are sure of the multiplexing method and virtual circuit number for the virtual path identifier (VPI) and virtual channel identifier (VCI), you can specify those settings here.

**Note:** Use the Setup Wizard to select the correct country to optimize detection of the ADSL settings.

#### To manually specify ADSL settings:

If your ISP provided you with a multiplexing method or VPI/VCI number, then enter the setting:

1. From the main menu, select ADSL Settings and the ADSL Settings screen displays.

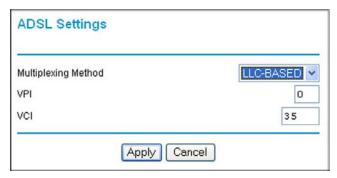

- In the Multiplexing Method drop-down list, select LLC-based or VC-based.
- 3. For the VPI, type a number between 0 and 255. The default is 8.
- 4. For the VCI, type a number between 32 and 65535. The default is 35.
- Click Apply.

### Mobile Broadband Settings

#### To manually configure your mobile broadband Internet settings:

- 1. Log in to the router as described in Logging In to Your Wireless-N Modem Router on page 17.
- From the main menu, select Mobile Broadband Settings.

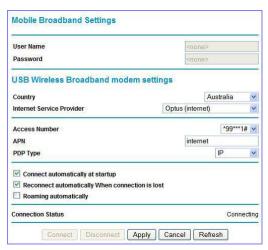

- Adjust the settings as needed based on your Internet connection. The fields in this screen depend on the network and are described in Table 4.
- 4. The following buttons are available:
  - **Connect**. Manually connect to the network.
  - **Disconnect**. Disconnect from the current network.
  - Apply. Apply the changes that you made.
  - Cancel. Discard changes.

Refresh. Update the connection status.

Table 4. Mobile Broadband Settings Fields<sup>1</sup>

| Fields and Check Boxes                          | Description                                                                                                    |
|-------------------------------------------------|----------------------------------------------------------------------------------------------------|
| User Name                                       | Internet account login user name.                                                                                                    |
| Password                                        | Internet account password for authentication.                                                                                                    |
| Country                                         | Select your country from the drop-down list.                                                                                                    |
| Internet Service Provider                       | Select your Internet Service Provider from the drop-down list.                                                                                                    |
| Access Number                                   | The remote site's phone number.                                                                                                    |
| PIN code                                        | Pin code of the SIM card, where applicable.                                                                                                    |
| APN                                             | Access point name.                                                                                                    |
| PDP type                                        | Select the type of packet data protocol:  • IP  • PDP-IP  • PPP-IP                                                                                                    |
| Connect automatically at startup                | When this check box is selected, the modem automatically connects to the network when powered up. This should be selected after login information is provided.                                                                                                    |
| Reconnect automatically when connection is lost | When this check box is selected, the modem will attempt to reconnect to the network when the connection is lost. Under normal situations, this setting should be selected.                                                                                                    |
| Roaming automatically                           | When this check box is checked, the unit might roam to any available operator in range and might incur roaming charges.                                                                                                    |
| Wireless Button Configuration                   | Select the option to determine the behavior of the WPS push button on the front panel when pressed.  • Control Wi-Fi Only: Pressing the push button toggles the Wi-Fi function. If Wi-Fi is turned on, pressing the push button turns off the Wi-Fi. Pressing it again will turn on the Wi-Fi. This function is available only if the Wi-Fi function is enabled. The Wireless Broadband function is unaffected.  • Control Both Wi-Fi and Wireless Broadband: Pressing the push button toggles both the Wi-Fi function and wireless broadband at the same time. If Wi-Fi is turned on, pressing the push button turns off the Wi-Fi. At the same time, the wireless broadband connection is disconnected. If you press the push button again, Wi-Fi is turned on and the router attempts to re-establish the wireless broadband connection. Depending on the coverage, wireless broadband coverage might or might not be connected successfully. |
| Connection status                               | Current WAN port status.                                                                                                    |

<sup>1.</sup> These fields and check boxes depend on the network.

## Wireless Network Configuration

For a wireless connection, the SSID, also called the wireless network name, and the wireless security settings must be the same for the wireless modem router and wireless computers or wireless adapters. NETGEAR strongly recommends that you use wireless security.

> Note: Computers can connect wirelessly at a range of several hundred feet. If you do not use wireless security, this can allow others outside your immediate area to access your network.

### Planning Your Wireless Network

For compliance and compatibility between similar products in your area, the operating channel and region must be set correctly.

To configure the wireless network, you can either specify the wireless settings, or you can use Wi-Fi Protected Setup (WPS) to automatically set the SSID and implement WPA/WPA2 security.

- To manually configure the wireless settings, you must know the following:
  - SSID. The default SSID for the wireless modern router is NETGEAR-3G.
  - The wireless mode (80.211n, 802.11g, or 802.11b) that each wireless adapter supports.
  - Wireless security option. To successfully implement wireless security, check each wireless adapter to determine which wireless security option it supports.

See Manually Configuring Your Wireless Settings on page 30.

Push 'N' Connect (WPS) implements WPA/WPA2 wireless security on the wireless modem router and your wireless computer or device at the same time. The wireless computer or device must be compatible with WPS.

See Using Push 'N' Connect (WPS) to Configure Your Wireless Network on page 35.

### Wireless Placement and Range Guidelines

The range of your wireless connection can vary significantly based on the physical placement of the wireless modem router. The latency, data throughput performance, and notebook power consumption of wireless adapters also vary depending on your configuration choices.

For best results, place your wireless modem router according to the following guidelines:

- Near the center of the area in which your PCs will operate.
- In an elevated location such as a high shelf where the wirelessly connected PCs have line-of-sight access (even if through walls).
- Away from sources of interference, such as PCs, microwave ovens, and 2.4 GHz cordless phones.
- Away from large metal surfaces.
- Put the antenna in a vertical position to provide the best side-to-side coverage. Put the antenna in a horizontal position to provide the best up-and-down coverage.
- If using multiple access points, it is better if adjacent access points use different radio frequency channels to reduce interference. The recommended channel spacing between adjacent access points is 5 channels (for example, use Channels 1 and 6, or 6 and 11).

The time it takes to establish a wireless connection can vary depending on both your security settings and placement. WEP connections can take slightly longer to establish. Also, WEP encryption can consume more battery power on a notebook computer.

### Wireless Security Options

Indoors, computers can connect over 802.11g wireless networks at a maximum range of up to 300 feet. Such distances can allow for others outside your immediate area to access your network.

Unlike wired network data, your wireless data transmissions can extend beyond your walls and can be received by anyone with a compatible adapter. For this reason, use the security features of your wireless equipment. The N300 Wireless ADSL2+ Modem Router provides highly effective security features, which are covered in detail in this chapter. Deploy the security features appropriate to your needs.

There are several ways you can enhance the security of your wireless network:

- Restrict access based on MAC address. You can allow only trusted PCs to connect so that unknown PCs cannot wirelessly connect to the wireless modem router. Restricting access by MAC address adds an obstacle against unwanted access to your network, but the data broadcast over the wireless link is fully exposed.
- Turn off the broadcast of the wireless network name (SSID). If you disable broadcast of the SSID, only devices that have the correct SSID can connect. This nullifies wireless network discovery feature of some products, such as Windows XP, but the data is still exposed.
- WEP. Wired Equivalent Privacy (WEP) data encryption provides data security. WEP Shared Key authentication and WEP data encryption block all but the most determined

eavesdropper. This data encryption mode has been superseded by WPA-PSK and WPA2-PSK.

- WPA-802.1x, WPA2-802.1x. Wi-Fi Protected Access (WPA) with user authentication implemented using IEE 802.1x and RADIUS servers.
- WPA-PSK (TKIP), WPA2-PSK (AES). Wi-Fi Protected Access (WPA) using a pre-shared key to perform authentication and generate the initial data encryption keys. The very strong authentication along with dynamic per frame re-keying of WPA makes it virtually impossible to compromise.

For more information about wireless technology, click the link to the online document in Wireless Networking Basics in Appendix C.

### Manually Configuring Your Wireless Settings

**Note:** If you use a wireless computer to change the wireless network name (SSID) or wireless security, you will be disconnected when you click **Apply**. To avoid this problem, connect your computer to the router with an Ethernet cable while you are making changes.

#### To view or manually configure the wireless settings:

- 1. Log in to the wireless modem router as described in Logging In to Your Wireless-N Modem Router on page 17.
- 2. Select Wireless Settings from the main menu:

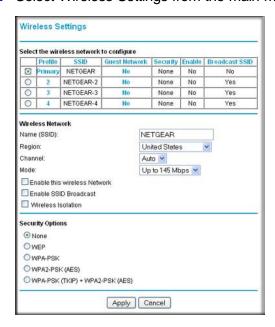

The settings for this screen are explained in **Table 5**.

- 3. Select the region in which the wireless modem router will operate.
- **4.** For initial configuration and test, leave the other settings unchanged.
- 5. To save your changes, click Apply.
- **6.** Configure and test your computers for wireless connectivity.

Set up your wireless computers with the same SSID and wireless security settings as your wireless modem router. Check that they have a wireless link and are able to obtain an IP address by DHCP from the wireless modem router. If there is interference, adjust the channel.

Table 5. Wireless Settings

| Settings            |                                                                       | Description                                                                                                    |
|---------------------|-----------------------------------------------------------------------|----------------------------------------------------------------------------------------------------|
| Wireless<br>Network | Name (SSID)                                                           | The SSID is also known as the wireless network name. Enter a 32-character (maximum) name in this field. This field is case-sensitive. When there is more than one wireless network, SSIDs provide a means for separating the traffic. To join a network, a wireless computer or device must use the SSID.                                                                                                    |
|                     | Region                                                                | The location where the wireless modem router is used.                                                                                                    |
|                     | Channel                                                               | The wireless channel: 1 through 13. This setting applies to any guest networks you set up. Do not change the channel unless you experience interference (shown by lost connections or slow data transfers). If this happens, you might need to try different channels to see which is best. The number of available channels varies by region and depends on the selected mode.  • For Up to 145 Mbps mode, the default channel is 11.  • For Up to 300 Mbps mode, the default channel is 7.                                                                                                    |
|                     | Mode The mode can be set only for the primary wireless LAN (NETGEAR). | <ul> <li>Up to 300Mbps: This is the fastest mode, and is compatible with all 802.11g, 802.11b, and faster Draft-N wireless stations. The channel bandwidth expands from 20 MHz to 40 MHz to achieve the 300 Mbps rate. Channel expansion operates on a frame-by-frame basis to avoid interference with transmissions from other wireless networks. Two channels are used, but only the first is listed in the Channel field. The associated channels are: 1+5, 2+6, 3+7, 4+8, 5+9, 6+10, and 7+11.</li> <li>Up to 145Mbps (default setting): Allows wireless stations that support speeds up to 134 Mbps. The router transmits two streams with different data concurrently on the same channel. This mode restricts channel bandwidth to minimize interference with the transmissions of other wireless networks.</li> <li>Up to 54 Mbps: Allows wireless stations that support speeds up to 54 Mbps.</li> </ul> |

Table 5. Wireless Settings (Continued)

| Settings         |                                    | Description                                                                                                    |
|------------------|------------------------------------|----------------------------------------------------------------------------------------------------|
| Security Options | None                               | You can use this setting to establish wireless connectivity before implementing wireless security. NETGEAR strongly recommends that you implement wireless security.      |
|                  | WEP                                | Use encryption keys and data encryption for data security. You can select 64-bit or 128-bit encryption. See <i>Configuring WEP</i> on page 32.                            |
|                  | WPA-PSK (TKIP)                     | Allow only computers configured with WPA to connect to the wireless modem router. See <i>Configuring WPA, WPA2, or WPA + WPA2</i> on page 34.                             |
|                  | WPA2-PSK (AES)                     | Allow only computers configured with WPA2 to connect to the wireless modem router. See <i>Configuring WPA, WPA2, or WPA</i> + <i>WPA2</i> on page 34.                     |
|                  | WPA-PSK (TKIP) +<br>WPA2-PSK (AES) | Allow computers configured with either WPA-PSK or WPA2-PSK security to connect to the wireless modem router. See <i>Configuring WPA</i> , WPA2, or WPA + WPA2 on page 34. |

### **Configuring WEP**

**Note:** If you use a wireless computer to configure wireless security settings, you will be disconnected when you click Apply. Reconfigure your wireless computer to match the new settings, or access the wireless modem router from a wired computer to make further changes.

#### To configure WEP data encryption:

- 1. Log in to the wireless modem router as described in Logging In to Your Wireless-N *Modem Router* on page 17.
- 2. From the main menu, select Wireless Settings to display the Wireless Settings screen.
- 3. In the Security Options section, select the **WEP**radio button:

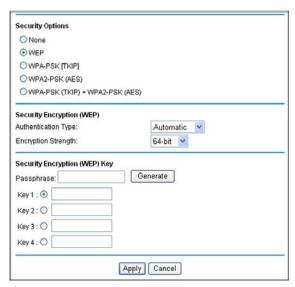

 Select the Authentication Type: Automatic, Open System, or Shared Key. The default is Open System.

**Note:** The authentication is separate from the data encryption. You can select authentication that requires a shared key, but still leaves data transmissions unencrypted. Security is stronger if you use both the Shared Key and WEP encryption settings.

- Select the Encryption Strength setting:
  - WEP 64-bit encryption. Enter 10 hexadecimal digits (any combination of 0–9, a–f, or A–F).
  - **WEP 128-bit encryption**. Enter 26 hexadecimal digits (any combination of 0–9, a–f, or A–F).
- 6. Enter the encryption keys. You can manually or automatically program the four data encryption keys. These values must be identical on all computers and access points in your network:
  - Passphrase. To use a passphrase to generate the keys, enter a passphrase, and click Generate. This automatically creates the keys. Wireless stations must use the passphrase or keys to access the wireless modem router.

**Note:** Not all wireless adapters support passphrase key generation.

- Key 1–Key4. These values are not case-sensitive. You can manually enter the four data encryption keys. These values must be identical on all computers and access points in your network. Enter 10 hexadecimal digits (any combination of 0–9, a–f, or A–F).
- Select which of the four keys will be the default.

Data transmissions are always encrypted using the default key. The other keys can be used only to decrypt received data. The four entries are disabled if WPA-PSK or WPA authentication is selected.

**8.** Click **Apply** to save your settings.

### Configuring WPA, WPA2, or WPA + WPA2

Both WPA and WPA2 provide strong data security. WPA with TKIP is a software implementation that can be used on Windows systems with Service Pack 2 or later, WPA2 with AES is a hardware implementation; see your device documentation before implementing it. Consult the product documentation for your wireless adapter for instructions for configuring WPA settings.

**Note:** If you use a wireless computer to configure wireless security settings, you will be disconnected when you click Apply. If this happens, reconfigure your wireless computer to match the new settings, or access the wireless modem router from a wired computer to make further changes.

#### To configure WPA or WPA2 in the wireless modem router:

- 1. Log in to the wireless modem router as described in Logging In to Your Wireless-N Modem Router on page 17.
- 2. Select Wireless Settings from the main menu.
- 3. On the Wireless Setting screen, select the radio button for the WPA or WPA2 option of your choice.
- 4. The settings displayed on the screen depend on which security option you select.
- 5. For WPA-PSK or WPA2-PSK, enter the passphrase.
- 6. If prompted, enter the settings for the Radius server. For WPA-802.1x or WPA2-802.1x. these settings are required for communication with the primary Radius server.
  - Primary Radius Server IP Address. The IP address of the RADIUS server. The default is 0.0.0.0.
  - Radius Port. Port number of the RADIUS server. The default is 1812.
  - Shared Key. This is shared between the wireless access point and the RADIUS server during authentication.
- To save your settings, click Apply.

### Using Push 'N' Connect (WPS) to Configure Your Wireless **Network**

For you to use Push 'N' Connect, your wireless computers or devices must support Wi-Fi Protected Setup (WPS). Compatible equipment usually has the WPS symbol on it. WPS can configure the network name (SSID) and set up WPA/WPA2 wireless security for the wireless modem router and the wireless computer or device at the same time.

Some considerations regarding WPS are:

- NETGEAR's Push 'N' Connect feature is based on the WPS standard. All other Wi-Fi-certified and WPS-capable products should be compatible with NETGEAR products that implement Push 'N' Connect.
- If your wireless network will include a combination of WPS-capable devices and non-WPS-capable devices, NETGEAR suggests that you set up your wireless network and security settings manually first, and use WPS only for adding WPS-capable devices.

You can connect to the network using WPS either with a push button or a PIN.

- **Push Button**. This is the preferred method. See the following section, WPS Button.
- Entering a PIN. See WPS PIN Entry on page 36.

#### WPS Button

Any wireless computer or wireless adapter that will connect to the wireless modem router wirelessly is a client. The client must support a WPS button, and must have a WPS configuration utility, such as the NETGEAR Smart Wizard or Atheros Jumpstart.

#### To use the wireless modem router WPS button to add a WPS client:

- 1. Log in to the wireless modem router as described in Logging In to Your Wireless-N Modem Router on page 17.
- 2. On the wireless modem router main menu, select Add a WPS Client, and then click Next.

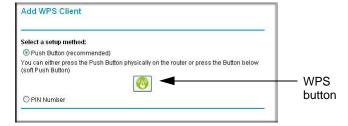

By default, the **Push Button (recommended)** radio button is selected.

3. Either click the onscreen button or press the WPS button on the front of the wireless modem router.

The wireless modem router tries to communicate with the client (the computer that wants to join the network) for 2 minutes.

- 4. Go to the client wireless computer, and run a WPS configuration utility. Follow the utility's instructions to click a WPS button.
- 5. Go back to the wireless modern router screen to check for a message.

The wireless modem router WPS screen displays a message confirming that the client was added to the wireless network. The wireless modem router generates an SSID, and implements WPA/WPA2 wireless security. The wireless modem router keeps these wireless settings unless you change them, or you clear the Keep Existing Wireless **Settings** check box in the WPS Settings screen.

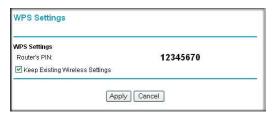

6. Note the new SSID and WPA/WPA2 password for the wireless network. You can view these settings in the Wireless Settings screen. See Manually Configuring Your Wireless Settings on page 30.

To access the Internet from any computer connected to your wireless modem router, launch a browser such as Microsoft Internet Explorer or Mozilla Firefox. You should see the wireless modem router's Internet LED blink, indicating communication to the ISP.

Note: If no WPS-capable client devices are located during the 2-minute time frame, the SSID does not change, and no security is implemented on the wireless modem router.

### WPS PIN Entry

Any wireless computer or device that will connect to the wireless modem router wirelessly is a client. The client must support a WPS PIN, and must have a WPS configuration utility, such as the NETGEAR Smart Wizard or Atheros Jumpstart.

The first time you add a WPS client, make sure that the Keep Existing Wireless Settings check box on the WPS Settings screen is cleared. This is the default setting for the wireless modem router, and allows it to generate the SSID and WPA/WPA2 security settings when it implements WPS. After WPS is implemented, the wireless modem router automatically selects this check box so that your SSID and wireless security settings stay the same if other WPS devices are added later.

#### To use a PIN to add a WPS client:

1. Log in to the wireless modem router as described in Logging In to Your Wireless-N Modem Router on page 17.

On the wireless modem router main menu, select Add a WPS Client (computers that will connect wirelessly to the wireless modern router are clients), and then click Next. The Add WPS Client screen displays:

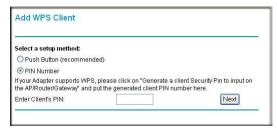

- Select the PIN Number radio button.
- Go to the client wireless computer. Run a WPS configuration utility. Follow the utility's instructions to generate a PIN. Take note of the client PIN.
- 5. From the wireless modern router Add WPS Client screen, enter the client PIN number, and click Next.
  - The wireless modem router tries to communicate with the client for 4 minutes.
  - The wireless modern router WPS screen confirms that the client was added to the wireless network. The wireless modem router generates an SSID, and implements WPA/WPA2 wireless security.
  - If the client is not added during the 2-minute time frame, the router wireless settings remain unchanged.
- 6. Note the new SSID and WPA/WPA2 password for the wireless network. You can view these settings in the Wireless Settings screen. See Manually Configuring Your Wireless Settings on page 30.

To access the Internet from any computer connected to your wireless modem router, launch an Internet browser. You should see the wireless modem router's Internet LED blink, indicating communication to the ISP.

### Adding Wireless Computers That Do Not Support WPS

If you set up your network with WPS, and now you want to add a computer that does not support WPS, you must manually configure that computer. For information about how to view the wireless settings for the router, see Manually Configuring Your Wireless Settings on page 30.

Because WPA randomly creates the SSID and WPA/WPA2 keys, they might be difficult to type or remember (that is one reason why the network is so secure). You can change the wireless settings so that they are easier for you to remember. If you do that, then you will need to set up the WPS-compatible computers again.

#### Changing wireless settings for the network:

**Note:** Making these changes will cause all wireless computers to be disconnected from network. You will then have to set them up with the new wireless settings.

- 1. Use an Ethernet cable to connect a computer to the router. That way you will not get disconnected when you change the wireless settings.
- 2. Log in to the router and select Wireless Settings (see Manually Configuring Your Wireless Settings on page 30).
- **3.** Make the following changes:
  - Change the wireless network name (SSID) to a meaningful name.
  - On the WPA/PSK + WPA2/PSK screen, select a passphrase.
  - Make sure that the **Keep Wireless Settings** check box is selected in the WPS Settings screen so that your new settings will not be erased if you use WPS.
- 4. Click **Apply** so that your changes take effect. Write down your settings.

All wireless clients are disassociated and disconnected from the wireless modem router.

- 5. For the non-WPS devices that you want to connect, open the networking utility and follow the utility's instructions to enter the security settings that you selected in Step 3 (the SSID, WPA/PSK + WPA2/PSK security method, and passphrase).
- 6. For the WPS devices that you want to connect, follow the procedure in WPS Button on page 35 or WPS PIN Entry on page 36.

The settings that you configured in Step 3 are broadcast to the WPS devices so that they can connect to the wireless modem router.

### Wireless Guest Networks

A wireless guest network allows you to provide guests access to your wireless network without prior authorization of each individual quest. You can configure wireless quest networks and specify the security options for each wireless guest network.

#### To configure a wireless guest network:

1. In the main menu, under Setup, select Wireless Settings.

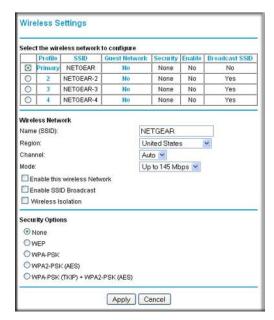

- 2. Select the radio button for the network profile that you want to set up.
- 3. You can specify whether the SSID broadcast is enabled, and whether you want to allow the guest to access your local network. You can also change the SSID.
  - NETGEAR strongly recommends that you change the SSID to a different name. Note that the SSID is case-sensitive. For example, GuestNetwork is not the same as Guestnetwork.
  - Wireless security is disabled by default. NETGEAR strongly recommends that you implement wireless security for the guest network.
- **4.** To configure wireless security for the guest network, enter the security options. For more information, see *Wireless Guest Networks* on page 38.

When you have finished making changes, click **Apply**.

# Protecting Your Network

This chapter describes how to use the basic firewall features of the wireless modem router to protect your network. The chapter includes:

- Protecting Access to Your Wireless-N Modem Router
- Blocking Keywords, Sites, and Services on page 41
- Setting Times and Scheduling Firewall Services on page 44
- Enabling Security Event Email Notification on page 48
- Live Parental Controls on page 49

### Protecting Access to Your Wireless-N Modem Router

For security reasons, the wireless modem router has its own user name and password. Also, after a period of inactivity for a set length of time, the login automatically disconnects. You can use the following procedures to change the wireless modem router's password and the period for the administrator's login time-out.

**Note:** The user name and password are not the same as any other user name or password your might use to log in to your Internet connection.

NETGEAR recommends that you change this password to a more secure password. The ideal password should contain no dictionary words from any language, and should be a mixture of both upper case and lower case letters, numbers, and symbols. Your password can be up to 30 characters.

#### Changing the Built-In Password

1. In the main menu, under Maintenance, select Set Password.

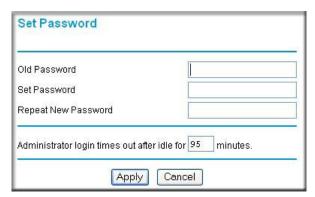

- To change the password, first enter the old password, and then enter the new password
- Click Apply to save your changes.

**Note:** After changing the password, you are required to log in again to continue the configuration. If you have backed up the wireless modem router settings previously, you should do a new backup so that the saved settings file includes the new password.

### Changing the Administrator Login Time-Out

For security, the administrator's login to the wireless modem router configuration times out after a period of inactivity.

#### To change the login time-out period:

- In the Set Password screen, type a number in the Administrator login times out field. The suggested default value is 5 minutes.
- Click Apply to save your changes, or click Cancel to keep the current period.

### Blocking Keywords, Sites, and Services

The wireless modem router provides a variety of options for blocking Internet-based content and communications services. With its content filtering feature, the wireless modem router prevents objectionable content from reaching your PCs. The wireless modem router allows you to control access to Internet content by screening for keywords within Web addresses. Key content filtering options include:

Keyword blocking of HTTP traffic.

- Outbound service blocking. Limits access from your LAN to Internet locations or services that you specify as off-limits.
- Denial of service (DoS) protection. Automatically detects and thwarts denial of service (DoS) attacks such as Ping of Death, SYN flood, LAND Attack, and IP spoofing.
- Blocking unwanted traffic from the Internet to your LAN.

#### **Blocking Sites**

#### To block keywords and sites:

1. In the main menu, under Content Filtering, select Block Sites:

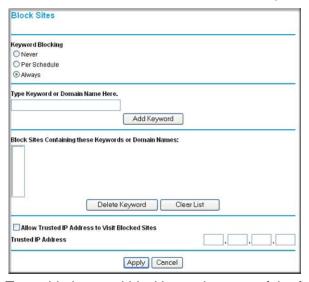

- 2. To enable keyword blocking, select one of the following:
  - Per Schedule. Turn on keyword blocking according to the settings in the Schedule screen.
  - Always. Turn on keyword blocking all the time, independent of the Schedule screen.
- 3. Enter a keyword or domain in the **Keyword** field, click **Add Keyword**, and then click **Apply**. Some examples of keyword application follow:
  - If the keyword XXX is specified, the URL http://www.badstuff.com/xxx.html is blocked.
  - If the keyword .com is specified, only websites with other domain suffixes (such as .edu or .gov) can be viewed.
  - Enter a period (.) to block all Internet browsing access.

Up to 32 entries are supported in the Keyword list.

- 4. To delete a keyword or domain, select it from the list, click **Delete Keyword**, and then click Apply.
- 5. To specify a trusted user, enter that computer's IP address in the **Trusted IP Address** field, and click **Apply**.

You can specify one trusted user, which is a computer that will be exempt from blocking and logging. Since the trusted user will be identified by an IP address, you should configure that computer with a fixed IP address.

**6.** Click **Apply** to save your settings.

### **Blocking Services**

1. In the main menu, under Content Filtering, select Block Services.

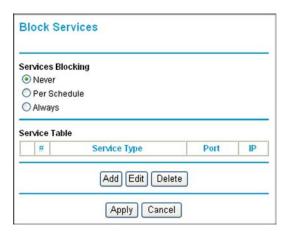

- **2.** Select one of the following:
  - Per Schedule. Turn on keyword blocking according to the settings in the Schedule
  - Always. Turn on keyword blocking all the time, independent of the Schedule screen.
- Click Add and the following screen displays:

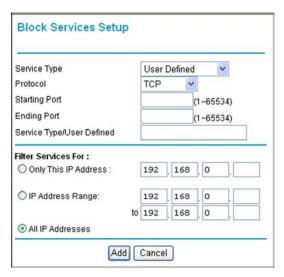

- 4. Either select a service from the **Service Type** drop-down list, or select **User Defined** to create a custom service.
- Click Add to create the service, and the Service is listed in the Service Table:

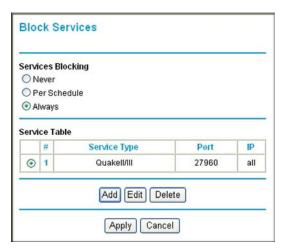

**6.** Click **Apply** to save your settings.

# **Setting Times and Scheduling Firewall Services**

The wireless modem router uses the Network Time Protocol (NTP) to obtain the current time and date from one of several network time servers on the Internet. On the router menu, select Schedule under Security to display the Security screen:

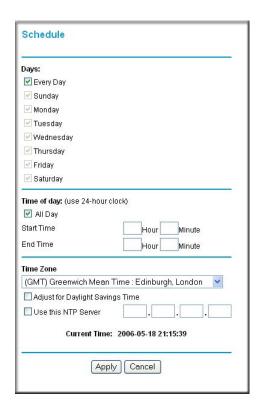

### **Setting Your Time Zone**

To localize the time for your log entries, you must specify your time zone:

- 1. In the Schedule screen, select your time zone.
  - This setting is used for the blocking schedule according to your local time zone and for time-stamping log entries.
- 2. If your time zone is currently in daylight savings time, select the Adjust for Daylight Savings Time check box.

Note: If your region uses daylight savings time, you must manually select Adjust for Daylight Savings Time on the first day of daylight savings time, and clear it at the end. Enabling daylight savings time causes one hour to be added to the standard time.

- 3. The wireless modem router has a list of NETGEAR NTP servers. If you would prefer to use a particular NTP server as the primary server, select the **Use this NTP Server** check box, and enter its IP address.
- 4. Click **Apply** to save your settings.

#### **Scheduling Firewall Services**

If you enabled services blocking in the Block Services screen or port forwarding in the Ports screen, you can set up a schedule for when blocking occurs or when access is not restricted.

To block Internet services based on a schedule:

- 1. From the Schedule screen, select **Every Day** or select one or more days.
- 2. If you want to limit access completely for the selected days, select All Day. Otherwise, to limit access during certain times for the selected days, or enter times in the Start Time and End Time fields.

Note: Enter the values in 24-hour time format. For example, 10:30 a.m. would be 10 hours and 30 minutes, and 10:30 p.m. would be 22 hours and 30 minutes. If you set the start time after the end time, the schedule will be effective through midnight the next day.

Click Apply to save your changes.

### Viewing, Selecting, and Saving Logged Information

The wireless modem router logs security-related events such as denied incoming service requests, hacker probes, and administrator logins. If you enable content filtering in the Block Sites screen, the Logs screen show you when someone on your network tries to access a blocked site. If you enable e-mail notification, you will receive these logs in an e-mail message.

To view the log, select Logs under Content Filtering. A screen similar to the following displays:

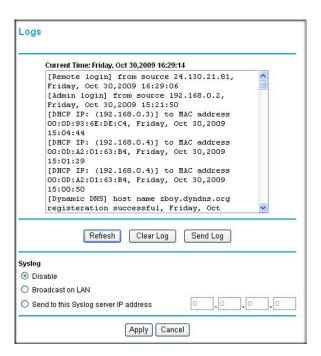

You can write the logs to a computer running a syslog program. To activate this feature, select **Broadcast on LAN**, or enter the IP address of the server where the syslog file will be written.

Table 6. Security Log Entry Descriptions

| Field                          | Description                                                                                      |
|--------------------------------|--------------------------------------------------------------------------------------------------|
| Date and time                  | The date and time the log entry was recorded.                                                    |
| Description or action          | The type of event and what action was taken, if any.                                             |
| Source IP                      | The IP address of the initiating device for this log entry.                                      |
| Source port and interface      | The service port number of the initiating device, and whether it originated from the LAN or WAN. |
| Destination                    | The name or IP address of the destination device or website.                                     |
| Destination port and interface | The service port number of the destination device, and whether it is on the LAN or WAN.          |

#### **Examples of Log Messages**

Following are examples of log messages. In all cases, the log entry shows the time stamp as day, year-month-date hour:minute:second.

#### Activation and Administration

```
Tue, 2006-05-21 18:48:39 - NETGEAR activated
```

[This entry indicates a power-up or reboot with initial time entry.]

```
Tue, 2006-05-21 18:55:00 - Administrator login successful-IP:192.168.0.2
Thu, 2006-05-21 18:56:58 - Administrator logout - IP:192.168.0.2
```

[This entry shows an administrator logging in and out from IP address 192.168.0.2.]

```
Tue, 2006-05-21 19:00:06 - Login screen timed out - IP:192.168.0.2
```

[This entry shows a time-out of the administrator login.]

```
Wed, 2006-05-22 22:00:19 - Log emailed
```

[This entry shows when the log was e-mailed.]

#### **Dropped Packets**

```
Wed, 2006-05-22 07:15:15 - TCP packet dropped - Source:64.12.47.28,4787,WAN -
Destination:134.177.0.11,21,LAN - [Inbound Default rule match]
Sun, 2006-05-22 12:50:33 - UDP packet dropped - Source:64.12.47.28,10714,WAN -
Destination:134.177.0.11,6970,LAN - [Inbound Default rule match]
Sun, 2006-05-22 21:02:53 - ICMP packet dropped -
Source: 64.12.47.28,0,WAN - Destination: 134.177.0.11,0,LAN - [Inbound Default rule
mat.chl
```

[These entries show an inbound FTP (port 21) packet, a User Datagram Protocol (UDP) packet (port 6970), and an Internet Control Message Protocol (ICMP) packet (port 0) being dropped as a result of the default inbound rule, which states that all inbound packets are denied.]

### **Enabling Security Event Email Notification**

To receive logs and alerts by email, you must provide your email information in the E-mail screen and specify which alerts you would like to receive and how often.

In the main menu, under Security, select **E-mail**. The E-mail screen displays.

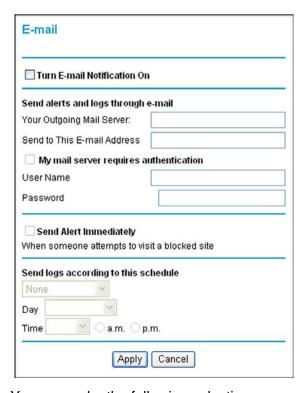

You can make the following selections:

- Turn E-mail Notification On. Select this check box if you want to receive email logs and alerts from the wireless modem router.
- Your Outgoing Mail Server. Enter the name or IP address of your ISP's outgoing (SMTP) mail server (such as mail.myISP.com). You might be able to find this information in the configuration settings of your e-mail program. Enter the e-mail address to which logs and alerts are sent. This e-mail address is also used as the From address. If you leave this field blank, log and alert messages are not sent by e-mail.
- Send to This E-mail Address. Enter the email address to which logs and alerts are sent. This email address isl also used as the From address. If you leave this field blank, log and alert messages are not sent through email.
- My Mail Server requires authentication. If you use an outgoing mail server provided by your current ISP, you do not need to select this field. If you use an e-mail account that is not provided by your ISP, select this field, and enter the required user name and password information.

- Send E-Mail alerts immediately. Select this check box if you would like immediate notification of a significant security event, such as a known attack, port scan, or attempted access to a blocked site.
- **Send logs according to this schedule.** Specifies how often to send the logs: Hourly, Daily, Weekly, or When Full.
  - Day for sending log Specifies which day of the week to send the log. Relevant when the log is sent weekly.
  - Time for sending log Specifies the time of day to send the log. Relevant when the log is sent daily or

If the Weekly, Daily, or Hourly option is selected and the log fills up before the specified period, the log is automatically e-mailed to the specified email address. After the log is sent, it is cleared from the wireless modem router's memory. If the wireless modem router cannot e-mail the log file, the log buffer might fill up. In this case, the wireless modem router overwrites the log and discards its contents.

#### **Live Parental Controls**

NETGEAR Live Parental Controls, powered by OpenDNS, is a router-based Web filtering solution available on NETGEAR Wireless-N router and gateway products. Designed to protect you from identity theft and scams, Live Parental Control blocks up to 50 categories of Internet content.

Live Parental Controls is an excellent solution for keeping your family safe online, but like all Web filtering tools, it isn't perfect. NETGEAR reminds you there's no substitute for keeping the family computer in a common area and in plain sight where you can monitor the websites your kids are visiting, and taking caution when visiting websites requesting personal or financial information.

Download Live Parental Controls from this website: http://www.netgear.com/lpc.

#### Web-Based Access

Live Parental Controls is the first to allow parents or network administrators to manage settings while away from home or office. This is particularly convenient when access "exceptions" need to be made. And since settings are stored on the Web, using a browser interface to manage them is not difficult at all.

#### Total Home Protection

Live Parental Controls protects all Internet-connected devices through the router. It protects not only computers, but also set-top boxes, iPhones, iPods, and gaming consoles that are attached to your network. You no longer need to worry about phones and gaming consoles not being protected when kids use them in their own rooms. Even guest computers accessing the Internet through your network are protected.

#### Flexible Settings

You might have your own computer or you might be sharing a computer with other members in the family. Default and per-user settings allow you to customize configuration for different computing arrangements and personalize the settings for each person. Per-time setting allows Internet access during scheduled time slots, to help manage the balance between work and play.

#### Minimal Software Installation

Installation requires a one-time installation of the Management Utility. Once Live Parental Controls is set up, the software runs in the background and does not interfere with normal Internet usage.

# Managing Your Network

This chapter describes how to perform network management tasks with your wireless modem router. This chapter includes:

- Upgrading the Firmware
- Backing Up, Restoring, and Erasing Your Settings on page 53
- Router Status and Usage Statistics on page 55
- Viewing Attached Devices on page 59
- Running Diagnostics and Rebooting on page 60
- Configuring Remote Management on page 61

### **Upgrading the Firmware**

The wireless modem router's firmware (routing software) is stored in flash memory. By default, when you log in to your wireless modem router, it automatically checks the NETGEAR website for new firmware and alerts you if there is a newer version.

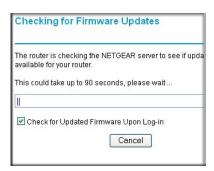

**Note:** To turn off the automatic firmware check at log in, clear the **Check** for Updated Firmware Upon Log-in check box on the Router Upgrade screen.

If the wireless modem router discovers a newer version of firmware, the message on the left displays. If no new firmware is available, the message on the right displays.

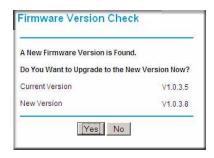

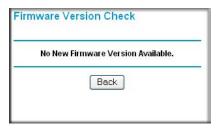

To upgrade, click **Yes** to allow the wireless modem router to download and install the new firmware.

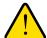

#### WARNING!

When uploading firmware to the wireless modem router, do not interrupt the Web browser by closing the window, clicking a link, or loading a new page. If the browser is interrupted, it could corrupt the firmware.

When the upload is complete, your wireless modem router automatically restarts. The upgrade process could take a few minutes. Read the new firmware release notes to determine whether you must reconfigure the wireless modem router after upgrading.

#### Manually Checking for Firmware Upgrades

You can use the Router Upgrade screen to manually check the NETGEAR website for newer versions of firmware for your product.

#### To manually check for new firmware and install it on your wireless modem router:

- 1. Under Maintenance on the main menu, select Router Status. Note the version number of your wireless modem router firmware.
- 2. Go to the DGN2200M Mobile Edition support page on the NETGEAR website at http://www.netgear.com/support.
- 3. If the firmware version on the NETGEAR website is newer than the firmware on your wireless modem router, download the file to your computer.
- 4. Under Maintenance on the wireless modem router main menu, select Router Upgrade.

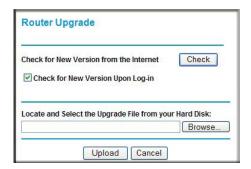

- Click Browse, and locate the firmware you downloaded (the file ends in .img or .chk).
- Click **Upload** to send the firmware to the wireless modem router.

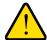

#### WARNING!

When uploading firmware to the wireless modem router, do not interrupt the Web browser by closing the window, clicking a link, or loading a new page. If the browser is interrupted, it could corrupt the firmware.

When the upload is complete, your wireless modem router automatically restarts. The upgrade process typically takes about 1 minute. Read the new firmware release notes to determine whether you must reconfigure the wireless modem router after upgrading.

### Backing Up, Restoring, and Erasing Your Settings

The configuration settings of the wireless modem router are stored in a configuration file. This file can be backed up to your computer, restored, or reverted to factory default settings.

#### Backing Up the Configuration to a File

1. From the main menu, under Maintenance, select Backup Settings to display this screen:

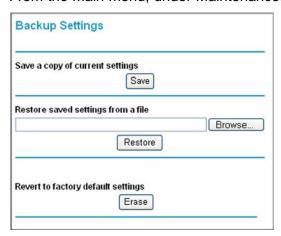

- Click Save to save a copy of the current settings.
- 3. Store the .cfg file on a computer on your network.

#### Restoring the Configuration from a File

- 1. In the main menu, under Maintenance, select Backup Settings.
- 2. Enter the full path to the file on your network, or click the **Browse** button to locate the file.
- 3. When you have located the .cfg file, click the **Restore** button to upload the file to the wireless modem router.
- 4. The wireless modem router then reboots automatically.

### **Erasing the Configuration**

Sometimes you might want to restore the wireless modem router to the factory default settings. You can do this by using the erase function.

- 1. In the main menu, under Maintenance, select Backup Setting, and click the Erase button.
- 2. The wireless modem router then reboots automatically.

After an erase, the wireless modem router's password is **password**, the LAN IP address is 192.168.0.1, and the wireless modem router's DHCP client is enabled.

Note: To restore the factory default configuration settings when you do not know the login password or IP address, press the Restore Factory Settings button on the bottom of the wireless modem router for 6 seconds.

# **Router Status and Usage Statistics**

In the main menu, under Maintenance, select Router Status.

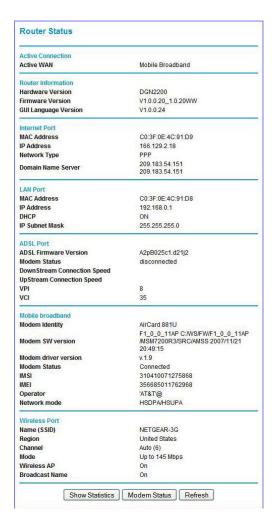

Table 7. Router Status Fields

| Field            | Description                                                        |
|------------------|--------------------------------------------------------------------|
| Account Name     | The host name assigned to the router in the Basic Settings screen. |
| Firmware Version | The wireless modem router firmware version.                        |

Table 7. Router Status Fields (Continued)

| Field     |                                   | Description                                                                                                    |
|-----------|-----------------------------------|----------------------------------------------------------------------------------------------------|
| ADSL Port | MAC Address                       | The Ethernet MAC address being used by the Internet (ADSL) port.                                                                                                |
|           | IP Address                        | The IP address used by the Internet (ADSL) port. If no address is shown, the wireless modem router cannot connect to the Internet.                              |
|           | Network Type                      | The network type depends upon your ISP.                                                                                                    |
|           | IP Subnet Mask                    | The IP subnet mask used by the Internet (ADSL) port.                                                                                                    |
|           | Gateway IP<br>Address             | IP address used as a gateway to the Internet for computers configured to use DHCP.                                                                              |
|           | Domain Name<br>Server             | The DNS server IP addresses used by the wireless modem router. These addresses are usually obtained dynamically from the ISP.                                   |
| LAN Port  | MAC Address                       | This field displays the Ethernet MAC address being used by the local (LAN) port of the wireless modem router.                                                   |
|           | IP Address                        | This field displays the IP address being used by the local (LAN) port of the wireless modem router. The default is 192.168.0.1.                                 |
|           | DHCP                              | If Off, the wireless modem router does not assign IP addresses to PCs on the LAN.  If On, the wireless modem router does assign IP addresses to PCs on the LAN. |
|           | IP Subnet Mask                    | This field displays the IP subnet mask being used by the local (LAN) port of the wireless modem router. The default is 255.255.25.0.                            |
| Modem     | ADSL Firmware<br>Version          | The version of the firmware.                                                                                                    |
|           | Modem Status                      | The connection status of the modem.                                                                                                    |
|           | DownStream<br>Connection<br>Speed | The speed at which the modem is receiving data from the ADSL line.                                                                                              |
|           | UpStream<br>Connection<br>Speed   | The speed at which the modem is transmitting data to the ADSL line.                                                                                             |
|           | VPI                               | The Virtual Path Identifier setting.                                                                                                    |
|           | VCI                               | The Virtual Channel Identifier setting.                                                                                                    |

Table 7. Router Status Fields (Continued)

| Field         |                   | Description                                                                                                    |
|---------------|-------------------|----------------------------------------------------------------------------------------------------|
| Wireless Port | Name (SSID)       | The service set ID, also known as the wireless network name for WLAN1.                                               |
|               | Region            | The country where the unit is set up for use.                                                                        |
|               | Channel           | The current channel, which determines the operating frequency.                                                       |
| \             | Wireless AP       | Indicates if the access point feature is enabled for WLAN1. If disabled, the Wireless LED on the front panel is off. |
|               | Broadcast<br>Name | Indicates if the wireless modem router is configured to broadcast its SSID for WLAN1.                                |

## **Viewing Statistics**

On the Router Status screen, click the Show Statistics button to display wireless modem router usage statistics, as shown in the following screen.

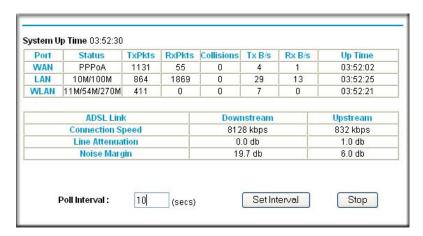

The Show Statistics screen displays the following statistics:

**Table 8. Router Statistics Fields** 

| Field             | Description                                                                                                    |  |
|-------------------|----------------------------------------------------------------------------------------------------|--|
| WAN, LAN, or WLAN | The statistics for the WAN (Internet), LAN (local), and wireless LAN (WLAN) ports. For each port, the screen displays the following: |  |
| Status            | The link status of the port.                                                                                                    |  |
| TxPkts            | The number of packets transmitted on this port since reset or manual clear.                                                          |  |
| RxPkts            | The number of packets received on this port since reset or manual clear.                                                             |  |
| Collisions        | The number of collisions on this port since reset or manual clear.                                                                   |  |
| Tx B/s            | The current line utilization—percentage of current bandwidth used on this port.                                                      |  |

**Table 8. Router Statistics Fields (Continued)** 

| Field                            | Description                                                                                                    |
|----------------------------------|----------------------------------------------------------------------------------------------------|
| Rx B/s                           | The average line utilization for this port.                                                                                                    |
| Up Time                          | The time elapsed since the last power cycle or reset.                                                                                                    |
| ADSL Link Downstream or Upstream | The statistics for the upstream and downstream ADSL link. These statistics will be of interest to your technical support representative if you are having problems obtaining or maintaining a connection. |
| Connection Speed                 | Typically, the downstream speed is faster than the upstream speed.                                                                                                    |
| Line Attenuation                 | The line attenuation increases the further you are physically located from your ISP's facilities.                                                                                                    |
| WAN, LAN, or WLAN                | The statistics for the WAN (Internet), LAN (local), and wireless LAN (WLAN) ports. For each port, the screen displays the following:                                                                      |
| Status                           | The link status of the port.                                                                                                    |

## **Viewing the Connection Status**

On the Router Status screen, click the Connection Status button to display wireless modem router connection status.

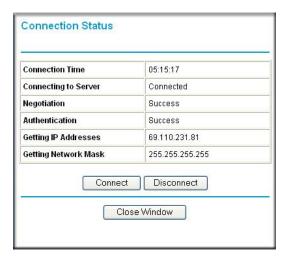

This screen shows the following statistics:

**Table 9. Connection Status Fields (PPPoE Network Type Example)** 

| Field                | Description                                                                       |
|----------------------|-----------------------------------------------------------------------------------|
| Connection Time      | The time elapsed since the last connection to the Internet through the ADSL port. |
| Connecting to sender | The connection status.                                                            |
| Negotiation          | Success or Failed.                                                                |

Table 9. Connection Status Fields (PPPoE Network Type Example)

| Field                  | Description                                                                      |
|------------------------|----------------------------------------------------------------------------------|
| Authentication         | Success or Failed.                                                               |
| Obtaining IP Address   | The IP address assigned to the WAN port by the ADSL Internet Service Provider.   |
| Obtaining Network Mask | The network mask assigned to the WAN port by the ADSL Internet Service Provider. |

# **Viewing Attached Devices**

The Attached Devices screen contains a table of all IP devices that the wireless modem router has discovered on the local network. In the main menu, under Maintenance, select **Attached Devices** to view the table, shown in the following screen.

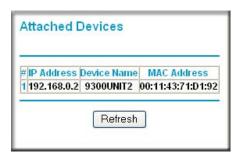

For each device, the table shows the IP address, device name if available, and the Ethernet MAC address. Note that if the wireless modern router is rebooted, the table data is lost until the wireless modem router rediscovers the devices. To force the wireless modem router to look for attached devices, click the Refresh button.

### **Running Diagnostics and Rebooting**

In the main menu, under Maintenance, select Diagnostics to display the following screen.

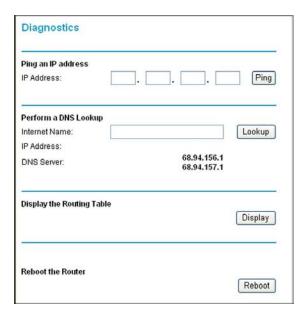

The wireless modem router has a diagnostics feature. You can use the Diagnostics screen to perform the following functions from the wireless modem router:

- Ping an IP address to test connectivity to see if you can reach a remote host.
- Perform a DNS lookup to test if an Internet name resolves to an IP address to verify that the DNS server configuration is working.
- Display the Routing table to identify what other wireless modem routers the wireless modem router is communicating with.
- Reboot the wireless modem router to enable new network configurations to take effect or to clear problems with the wireless modem router's network connection.

### **Configuring Remote Management**

Using the Remote Management screen, you can allow a user or users on the Internet to configure, upgrade, and check the status of your wireless modem router.

**Note:** Be sure to change the wireless modem router's default password to a very secure password. The ideal password should contain no dictionary words from any language, and should be a mixture of letters (both upper case and lower case), numbers, and symbols. Your password can be up to 30 characters.

#### To configure remote management:

1. Under Advanced in the main menu, select Remote Management.

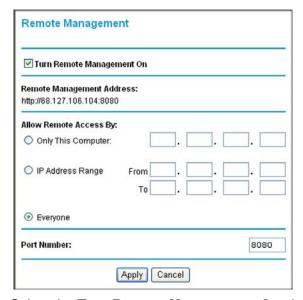

- Select the Turn Remote Management On check box.
- 3. Specify the external addresses allowed to access the router remotely. For security, restrict access to as few as practical:
  - To allow access from any IP address on the Internet, select **Everyone**.
  - To allow access from a range of IP addresses, select IP address Range. Then enter a beginning and ending IP address to define the allowed range.
  - To allow access from a single IP address on the Internet, select **Only this Computer**. Enter the IP address that will be allowed access.
- 4. Specify the port number that will be used for accessing the router menu.
  - Web browser access usually uses the standard HTTP service port 80. For greater security, you can specify a custom port by entering that number in the field provided.

Choose a number between 1024 and 65535, but do not use the number of any common service port. The default is 8080, which is a common alternate for HTTP.

5. Click **Apply** to have your changes take effect.

To access the router from the Internet, type the router's WAN IP address in the browser's Address field, followed by a colon (:) and the port number. For example, if your external address is 134.177.0.123 and you use port 8080, enter the following in your browser:

#### http://134.177.0.123:8080

In this case, the http:// must be included in the address.

# **USB** Storage

This chapter describes how to access and configure a USB storage drive attached to your wireless modem router.

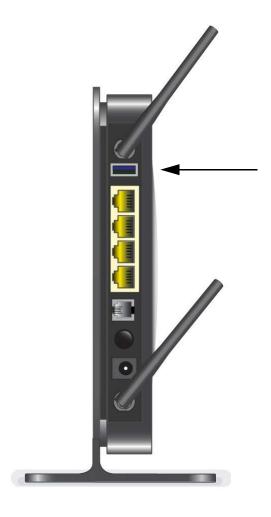

**Note:** The USB port on the wireless modem router can be used only to connect USB storage devices like flash drives or hard drives. Do not connect computers, USB modems, printers, CD drives, or DVD drives to the this USB port.

**Note:** Because the USB port on the wireless modem router is used for connecting the Broadband Mobile modem cable, you are not able to use the USB port for both a ReadyShare storage and a Broadband Mobile Internet connection at the same time even when using a USB hub to fan out the USB port.

This chapter includes the following sections:

- USB Drive Requirements on page 64
- File-Sharing Scenarios on page 65
- USB Storage Basic Settings on page 67
- Configuring USB Storage Advanced Settings on page 69
- Unmounting a USB Drive on page 71
- Specifying Approved USB Devices on page 71
- Connecting to the USB Drive from a Remote Computer on page 72
- Connecting to the USB Drive with Microsoft Network Settings on page 72

### **USB Drive Requirements**

The wireless modem router works with 1.0 and 1.1 (USB Full Speed) and 2.0 (USB High Speed) standards. The approximate USB bus speeds are shown in the following table.

Table 10.

| Bus     | Speed/Second |
|---------|--------------|
| USB 1.1 | 12 Mbits     |
| USB 2.0 | 480 Mbits    |

Actual bus speeds can vary, depending on the CPU speed, memory, speed of the network, and other variables. The wireless modem router should work with USB 2.0-compliant or 1.1-compliant external flash and hard drives. For the most up-to-date list of USB drives supported by the wireless modem router, go to

http://kb.netgear.com/app/answers/detail/a\_id/12345.

When selecting a USB device, bear in mind the following:

- The USB port on the wireless modem router can be used with one USB hard drive at a time. Do not attempt to use a USB hub attached to the USB port.
- According to the USB 2.0 specification, the maximum available power is 5V @ 0.5A. Some USB devices might exceed this requirement, in which case the device might not function or might function erratically. Check the documentation for your USB device to be sure.
- The wireless modem router supports FAT, FAT32, NTFS (read only), and Linux file systems.

### **File-Sharing Scenarios**

You can share files on the USB drive for a wide variety of business and recreational purposes. The files can be any PC, Mac, or Linux file type including text files, Word, PowerPoint, Excel, MP3, pictures, and multimedia. USB drive applications include:

- Sharing multimedia with friends and family. You can share MP3 files, pictures, and other multimedia with local and remote users.
- Sharing resources on your network. Store files in a central location so that you do not have to power up a computer to perform local sharing. In addition, you can share files between Macintosh, Linux, and PC computers by using the USB drive as a go-between the systems.
- Sharing files with offsite coworkers. Share files such as Word documents, PowerPoint presentations, and text files with remote users.

A few common uses are described in the following sections.

#### Sharing Photos with Friends and Family

You can create your own central storage location for photos and multimedia. This eliminates the need to log in to (and pay for) an external photo-sharing site.

#### To share files with your friends and family:

- 1. Insert your USB drive into the USB port on the wireless modem router either directly or with a USB cable.
  - Computers on your local area network (LAN) can access this USB drive using a Web browser or Microsoft networking.
- 2. If you want to specify read-only access, or to allow access from the Internet, see Configuring USB Storage Advanced Settings on page 69.

### Storing Files in a Central Location for Printing

This scenario is for a family that has one high-quality color printer directly attached to a PC, but not shared on the local area network (LAN). This family does not have a print server:

The family's color printer is directly attached to the mother's PC.

- The daughter has some photos on her Macintosh computer that she wants to print.
- Their computers are not visible to each other on the network.

#### To print her photos on the color printer:

- 1. The daughter types \\readyshare in the address field of her Web browser. This gives her access to the USB drive in the router.
- 2. She copies the photos from the Mac to the router USB drive.
- 3. The mother uses a her Web browser or Microsoft Networking to transfer the files from the USB drive to her PC. Then she prints the files.

### Sharing Large Files with Colleagues

Sending files larger than 5 MB can pose a problem for many e-mail systems. The router allows you to share very large files such as PowerPoint presentations or .zip files with colleagues at another site. Rather than tying up their mail systems will large files, your colleagues can use FTP to easily download shared files from the wireless modem router.

#### To share files with a remote colleague:

- 1. To protect your network, set up security. Create a user name and password for the colleague with appropriate access.
- If you want to limit USB drive access to only Read Access, from the wireless modem router. USB Storage (Basic Settings) screen, click Edit a Network folder. In the Write Access field, select admin, and then click Apply.

**Note:** The password for admin is the same one that you use to access the wireless modem router. By default it is **password**.

3. Enable FTP via Internet in the USB Storage (Advanced Settings) screen. See Configuring USB Storage Advanced Settings on page 69.

# **USB Storage Basic Settings**

You can view or edit basic settings for the USB storage device attached to your wireless modem router. On the wireless modem router main menu under USB, select Basic Settings. The following screen displays:

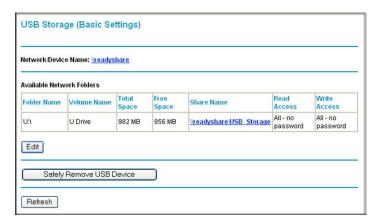

By default, the USB storage device is available to all computers on your local area network (LAN). To access your USB device from this screen, you can click the Network/Device Name or the Share Name.

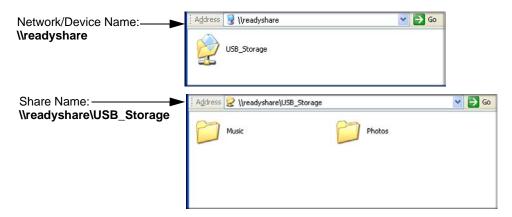

You can also type \\readyshare in the address field of your Web browser. If you logged in to the wireless modem router before you connected your USB device, you might not see your USB device in the wireless modem router screens until you log out and then log in again.

Table 11. USB Storage Basic Settings

| Fields and Buttons  | Description                                                                                                    |
|---------------------|----------------------------------------------------------------------------------------------------|
| Network Device Name | The default is \readyshare. This is the name used to access the USB device connected to the wireless modem router. |

Table 11. USB Storage Basic Settings (Continued)

| Fields and Buttons                          |                      | Description                                                                                                    |
|---------------------------------------------|----------------------|----------------------------------------------------------------------------------------------------|
| Available                                   | Folder Name          | Full path of the used by the Network folder.                                                                                                    |
| Network folders                             | Volume name          | Volume name from the storage device (either USB drive or HDD).                                                                                                    |
|                                             | Total/Free<br>Space  | Shows the current utilization of the storage device.                                                                                                    |
|                                             | Share Name           | <ul> <li>You can click the name shown, or you can type it in the address field of your Web browser.</li> <li>If Not Shared is shown, then the default share has been deleted and no other share for the root folder exists. Click the link to change this setting.</li> </ul> |
| Available<br>Network folders<br>(continued) | Read/Write<br>Access | <ul> <li>Shows the network folder permissions and access controls.</li> <li>All no password allows all users to access the network folder.</li> <li>admin uses the same password that you use to log in to the wireless modem router main menu.</li> </ul>                    |
| Edit button                                 |                      | You can click the <b>Edit</b> button to edit the Available Network folder settings. See <i>Editing a Network Folder</i> on page 68.                                                                                                    |
| Safely Remove button                        | USB Device           | Click to safely remove the USB device attached to your wireless modem router. See <i>Unmounting a USB Drive</i> on page 71.                                                                                                    |

# Editing a Network Folder

This process is the same from either the USB Storage (Basic Settings) screen or the USB Storage (Advanced Settings) screen. Click the Edit button to open the Edit Network Folder screen:

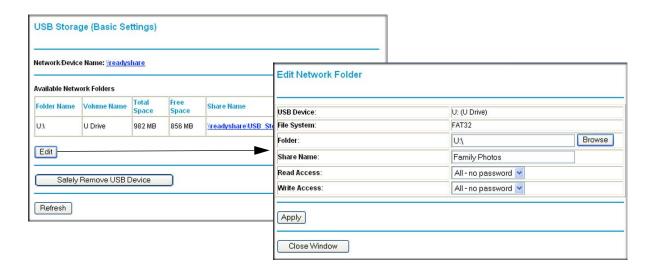

You can use this screen to select a folder, to change the **Share Name**, or to change **Read** Access or Write Access from All-no password to admin. The password for admin is the same one that is used to log in to the router main menu. By default it is password.

**Note:** You must click **Apply** for your changes to take effect.

# **Configuring USB Storage Advanced Settings**

To configure advanced USB settings, from the router menu, under USB, select Advanced Settings. The USB Storage (Advanced Settings) screen displays:

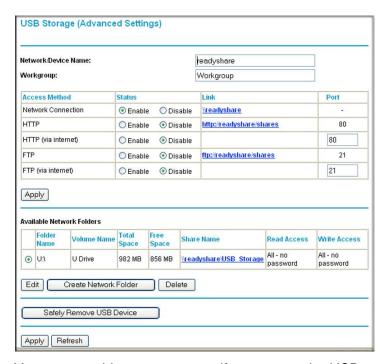

You can use this screen to specify access to the USB storage device. The following table explains the fields and buttons in the USB Storage Advanced Settings screen.

Table 12. USB Storage Advanced Settings

| Fields              | Description                                                                                                    |
|---------------------|----------------------------------------------------------------------------------------------------|
| Network Device Name | The default is readyshare. This is the name used to access the USB device connected to the wireless modem router from your computer. |
| Workgroup           | If you are using a Windows Workgroup rather than a domain, the workgroup name is displayed here.                                     |

Table 12. USB Storage Advanced Settings (Continued)

| Fields                       |                        | Description                                                                                                    |
|------------------------------|------------------------|----------------------------------------------------------------------------------------------------|
| Access Method                | Network<br>Connection  | Enabled by default, this allows all users on the LAN to have access to the USB drive.                                                                                                    |
|                              | HTTP                   | Disabled by default. If you enable this setting, you can type http://readyshare to access the USB drive.                                                                                                    |
|                              | HTTP (via<br>Internet) | Disabled by default. If you enable this settings, remote users can type http://readyshare to access the USB drive over the Internet.                                                                                                    |
|                              | FTP                    | Disabled by default.                                                                                                    |
|                              | FTP (via<br>Internet)  | Disabled by default. If you enable this settings, remote users can access the USB drive via FTP over the Internet.                                                                                                    |
| Available<br>Network Folders | Folder Name            | Full path of the used by the Network folder.                                                                                                    |
|                              | Volume name            | Volume name from the storage device (either USB drive or HDD).                                                                                                    |
|                              | Total/Free<br>Space    | The current utilization of the storage device.                                                                                                    |
|                              | Share Name             | <ul> <li>You can click the name shown or you can type it into the address field of your Web browser.</li> <li>If Not Shared is shown, then the default share has been deleted and no other share for the root folder exists. Click the link to change this setting.</li> </ul>    |
|                              | Read/Write<br>Access   | <ul> <li>Shows the permissions and access controls on the Network folder.</li> <li>All no password allows all users to access the Network folder.</li> <li>admin prompts you to enter the same password that you use to log in to the wireless modem router main menu.</li> </ul> |

# Creating a Network Folder

1. From the USB Storage (Advanced Settings) screen, click the Create a Network Folder button to open the Create a Network Folder screen:

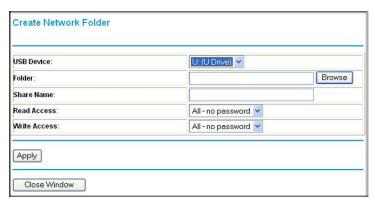

2. Create a folder.

- You can specify the folder's **Share Name**, **Read Access**, and **Write Access** from All-no password to admin.
- The password for admin is the same one that is used to log in to the wireless modem router main menu. By default it is password.
- 3. Click **Apply** so that your changes take effect.

# **Unmounting a USB Drive**

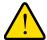

#### WARNING!

Unmount the USB drive first before physically unplugging it from the wireless modem router. If the USB disk is removed or a cable is pulled while data is being written to the disk, it could result in file or disk corruption.

To unmount a USB disk drive so that no users can access it, from the USB Settings screen, click the Safely Remove USB button. This takes the drive offline.

# **Specifying Approved USB Devices**

You can specify which USB devices are approved for use when connected to the router.

1. On the router main menu, under Advanced, select USB Settings.

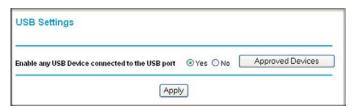

Click Approved Devices.

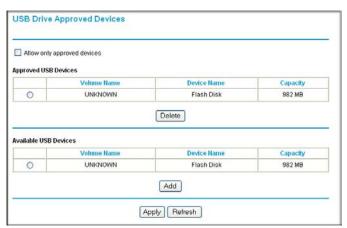

- 3. On the USB Drive Approved Devices screen, select the USB device from the Available **USB Devices** list.
- 4. Click Add.
- 5. Select the Allow only approved devices check box.
- 6. Click **Apply** so that your change takes effect.

If you want to approve another USB device, you must first use the Safely Remove USB Device button to unmount the currently connected USB device. Connect the other USB device, and then repeat this process.

### Connecting to the USB Drive from a Remote Computer

To connect to the USB drive from remote computers using a Web browser, you must use the router's Internet port IP address.

#### Locating the Internet Port IP Address

The Router Status screen shows the Internet port IP address:

- 1. Log in to the wireless modem router.
- 2. In the main menu, under Maintenance, select Router Status.
- 3. Record the IP address that is listed for the Internet port. This is the IP address you can use to connect to the router remotely.

### Accessing the Router's USB Drive Remotely Using FTP

You can connect to the router's USB drive using a Web browser:

- 1. Connect to the router by typing ftp:// and the Internet port IP address in the address field of Internet Explorer or Netscape Navigator, for example, ftp://10.1.65.4 If you are using dynamic DNS, you can type the DNS name rather than the IP address.
- 2. Type the account name and password that has access rights to the USB drive.
- 3. The directories of the USB drive that your account has access to display, for example, share/partition1/directory1. You can now read and copy files from the USB directory.

# Connecting to the USB Drive with Microsoft Network **Settings**

You can access the USB drive from local computers on your home or office network using Microsoft network settings. You must be running Microsoft Windows 2000, XP, or older versions of Windows with Microsoft networking enabled. You can use normal Explorer operations such as dragging and dropping, file openening files, or cutting and pasting files from:

- Microsoft Windows Start menu, Run option
- Windows Explorer
- Network Neighborhood or My Network Place

## **Enabling File and Printer Sharing**

Each computer's network properties must be set to enable network communication with the USB drive. File and Printer Sharing for Microsoft networking must be enabled, as described in the following sections.

Note: In Windows 2000 and Windows XP, File and Printer Sharing is enabled by default.

### Configuring Windows 98SE and Windows ME

The easiest way to get to your network properties is to go to your desktop, right-click Network Neighborhood and then select Properties. File and Printer Sharing for Microsoft Windows should be listed. If not, click Add and follow the installation prompts.

Note: If you have any questions about File and Printer Sharing, contact Microsoft for assistance.

### Configuring Windows 2000 and Windows XP

Right-click on the network connection for your local area network. File and Printer Sharing for Microsoft Windows should be listed. If not, click **Install** and follow the installation prompts.

# Advanced Configuration

This chapter describes how to configure the advanced features of your wireless modem router. For information about remote management, see Configuring Remote Management on page 61. The following features are discussed in this chapter:

- Configuring WAN Settings on page 75
- Configuring Dynamic DNS on page 77
- Configuring LAN Settings on page 78
- Setting Up Quality of Service (QoS) on page 81
- Advanced Wireless Settings on page 83
- Using Static Routes on page 86
- Configuring Universal Plug and Play on page 88
- Building Wireless Bridging and Repeating Networks on page 89
- Port Forwarding and Port Triggering on page 94
- Advanced USB Settings on page 96
- Traffic Meter on page 97

# **Configuring WAN Settings**

In the main menu, under Advanced, select WAN Setup to display the following screen.

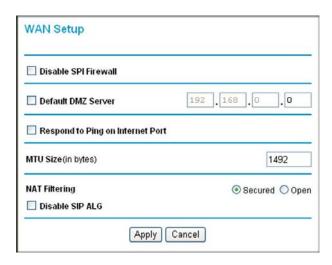

Table 13. WAN Settings

| Setting                                   | Description                                                                                                    |
|-------------------------------------------|----------------------------------------------------------------------------------------------------|
| Disable SPI Firewall                      | The SPI (Stateful Packet Inspection) firewall protects your LAN against denial of service attacks. This should only be disabled in special circumstances.                                                                                                    |
| Default DMZ Server                        | See Setting Up a Default DMZ Server on page 76.                                                                                                    |
| Respond to a Ping on an Internet WAN Port | If you want the wireless modem router to respond to a ping from the Internet, select the <b>Respond to Ping on Internet Port</b> check box. This should be used only as a diagnostic tool, since it allows your wireless modem router to be discovered. Do not select this check box unless you have a specific reason to do so.                                                                                                    |
| MTU Size                                  | The normal MTU (Maximum Transmit Unit) value for most Ethernet networks is 1500 bytes, or 1492 bytes for PPPoE connections. For some ISPs you might need to reduce the MTU. But this is rarely required, and should not be done unless you are sure it is necessary for your ISP connection.                                                                                                    |
| NAT Filtering                             | This option determines how the router deals with inbound traffic. The <b>Secured</b> option provides a secured firewall to protect the PCs on LAN from attacks from the Internet, but it might cause some Internet games, point-to-point applications, or multimedia applications not to work. The <b>Open</b> option, on the other hand, provides a much less secured firewall, while it allows almost all Internet applications to work. |
| Disabling the SIP ALG                     | The Session Initiation Protocol (SIP) Application Level Gateway (ALG) is enabled by default to optimize VoIP phone calls that use the SIP. The <b>Disable SIP ALG</b> check box allows you to disable the SIP ALG. Disabling the SIP ALG might be useful when running certain applications.                                                                                                    |

### Setting Up a Default DMZ Server

The default demilitarized zone (DMZ) server feature is helpful when you use some online games and videoconferencing applications that are incompatible with NAT. The wireless modem router is programmed to recognize some of these applications and to work correctly with them, but there are other applications that might not function well. In some cases, one local computer can run the application correctly if that computer's IP address is entered as the default DMZ server.

Note: For security reasons, you should avoid using the default DMZ server feature. When a computer is designated as the default DMZ server, it loses much of the protection of the firewall, and is exposed to many exploits from the Internet. If compromised, the computer can be used to attack your network.

Incoming traffic from the Internet is usually discarded by the wireless modem router unless the traffic is a response to one of your local computers or a service that you have configured in the Ports screen. Instead of discarding this traffic, you can have it forwarded to one computer on your network. This computer is called the default DMZ server.

To assign a computer or server to be a default DMZ server:

1. In the main menu, under Advanced, select WAN Setup.

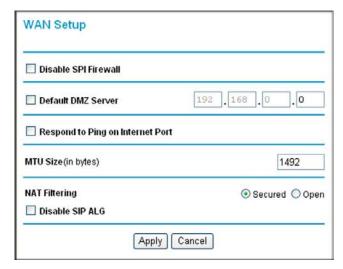

- Select the **Default DMZ Server** check box.
- **3.** Type the IP address for that server.
- Click Apply to save your changes.

## Configuring Dynamic DNS

If your network has a permanently assigned IP address, you can register a domain name and have that name linked with your IP address by public Domain Name Servers (DNS). However, if your Internet account uses a dynamically assigned IP address, you will not know in advance what your IP address will be, and the address can change frequently. In this case, you can use a commercial Dynamic DNS service that will allow you to register your domain to their IP address, and will forward traffic directed at your domain to your frequently changing IP address.

The router contains a client that can connect to a Dynamic DNS service provider. To use this feature, you must select a service provider and obtain an account with them. After you have configured your account information in the router, whenever your ISP-assigned IP address changes, your router automatically contacts your Dynamic DNS service provider, logs in to your account, and registers your new IP address.

### To configure Dynamic DNS:

1. In the main menu, under Advanced, select Dynamic DNS to display the following screen.

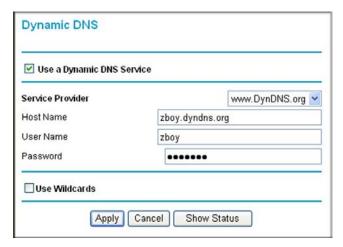

- 2. Access the website of one of the Dynamic DNS service providers whose names appear in the **Service Provider** drop-down list, and register for an account. For example, for dyndns.org, go to www.dyndns.org.
- Select the Use a Dynamic DNS Service check box.
- Select the name of your Dynamic DNS service provider.
- 5. Type the host name that your Dynamic DNS service provider gave you. The Dynamic DNS service provider might call this the domain name. If your URL is myName.dyndns.org, then your host name is myName.
- 6. Type the user name for your Dynamic DNS account.
- 7. Type the password (or key) for your Dynamic DNS account.
- 8. If your Dynamic DNS provider allows the use of wildcards in resolving your URL, you can select the **Use Wildcards** check box to activate this feature. For example, the wildcard

feature causes \*.yourhost.dyndns.org to be aliased to the same IP address as yourhost.dyndns.org.

Click Apply to save your configuration.

Note: If your ISP assigns a private WAN IP address such as 192.168.x.x or 10.x.x.x, the Dynamic DNS service will not work because private addresses will not be routed on the Internet.

## **Configuring LAN Settings**

The LAN Setup screen allows configuration of LAN IP services such as DHCP.

**Note:** If you change the LAN IP address of the wireless modem router while connected through the browser, you will be disconnected. You must then open a new connection to the new IP address and log in again.

The wireless modem router is shipped preconfigured to use private IP addresses on the LAN side, and to act as a DHCP server. The wireless modem router's default LAN IP configuration is as follows:

**LAN IP address**. 192.168.0.1

Subnet mask. 255.255.255.0

These addresses are part of the Internet Engineering Task Force (IETF)—designated private address range for use in private networks, and should be suitable in most applications. If your network has a requirement to use a different IP addressing scheme, you can make those changes by opening the LAN IP Setup screen.

Under Advanced in the main menu, select LAN IP Setup.

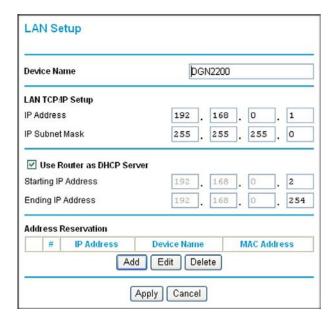

Table 14. LAN Setup

| Setting                   | Description                                                                                                    |
|---------------------------|----------------------------------------------------------------------------------------------------|
| Device Name               | This is a friendly name of the router. You can see this name for the router in Network Explorer on Windows systems                                                                                                    |
| IP Address                | This is the LAN IP address of the wireless modem router.                                                                                                    |
| IP Subnet Mask            | This is the LAN subnet mask of the wireless modem router. Combined with the IP address, the IP subnet mask allows a device to know which other addresses are local to it, and which must be reached through a gateway or wireless modem router. |
| Use Router as DHCP Server | See the following section, Configuring DHCP.                                                                                                    |
| Address Reservation       | See Configuring Reserved IP Addresses on page 80.                                                                                                    |

## Configuring DHCP

By default, the wireless modem router functions as a Dynamic Host Configuration Protocol (DHCP) server, allowing it to assign IP, DNS server, and default gateway addresses to all computers connected to the wireless modem router's LAN. The assigned default gateway address is the LAN address of the router. IP addresses are assigned to the attached PCs from a pool of addresses specified in this screen. Each pool address is tested before it is assigned to avoid duplicate addresses on the LAN.

For most applications, the default DHCP and TCP/IP settings of the router are satisfactory. Click the link to the online document *Preparing Your Network* in Appendix C, for an explanation of DHCP and information about how to assign IP addresses for your network.

#### Use Router as DHCP Server

If another device on your network will be the DHCP server, or if you will manually configure the network settings of all of your computers, clear the Use Router as DHCP Server check box. Otherwise, leave it selected.

Specify the pool of IP addresses to be assigned by setting the starting IP address and ending IP address. These addresses should be part of the same IP address subnet as the router's LAN IP address. Using the default addressing scheme, you should define a range between 192.168.0.2 and 192.168.0.254, although you might want to save part of the range for devices with fixed addresses.

The router delivers the following settings to any LAN device that requests DHCP:

- An IP address from the range you have defined
- Subnet mask
- Gateway IP address is the router's LAN IP address
- Primary DNS server, if you entered a primary DNS address in the Basic Settings screen; otherwise, the router's LAN IP address
- Secondary DNS server, if you entered a secondary DNS address in the Basic Settings screen
- WINS server, short for Windows Internet Naming Service Server, determines the IP address associated with a particular Windows computer. A WINS server records and reports a list of names and IP address of Windows PCs on its local network. If you connect to a remote network that contains a WINS server, enter the server's IP address here. This allows your PCs to browse the network using the Network Neighborhood feature of Windows.

## Configuring Reserved IP Addresses

When you specify a reserved IP address for a computer on the LAN, that computer will always receives the same IP address each time it access the router's DHCP server. Reserved IP addresses should be assigned to servers that require permanent IP settings.

#### To reserve an IP address:

- 1. In the LAN Setup screen, click the **Add** button.
- 2. In the IP Address field, type the IP address to assign to the computer or server. Choose an IP address from the router's LAN subnet, such as 192.168.0.x.
- 3. Type the MAC address of the computer or server.

Tip: If the computer is already present on your network, you can copy its MAC address from the Attached Devices screen and paste it here.

4. Click **Apply** to enter the reserved address into the table.

**Note:** The reserved address will not be assigned until the next time the computer contacts the router's DHCP server. Reboot the computer or access its IP configuration and force a DHCP release and renew.

#### To edit or delete a reserved address entry:

- Click the button next to the reserved address that you want to edit or delete.
- Click Edit or Delete.

## Setting Up Quality of Service (QoS)

Quality of Service (QoS) is an advanced feature that can be used to prioritize some types of traffic ahead of others. The modem router can provide QoS prioritization over the wireless link and on the Internet connection.

The modem router supports Wi-Fi Multimedia Quality of Service (WMM QoS) to prioritize wireless voice and video traffic over the wireless link, WMM QoS provides prioritization of wireless data packets from different applications based on four access categories: voice, video, best effort, and background. For an application to receive the benefits of WMM QoS, both it and the client running that application must be WMM enabled. Legacy applications that do not support WMM, and applications that do not require QoS, are assigned to the best effort category, which receives a lower priority than voice and video.

### Configuring QoS for Internet Access

To specify prioritization of traffic, you must add or create a policy for the type of traffic.

1. Fom the main menu, under Advanced, select QoS Setup.

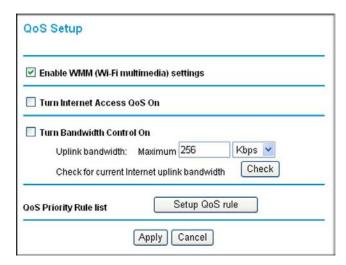

Click Setup QoS rule. The QoS Priority Rule list displays:

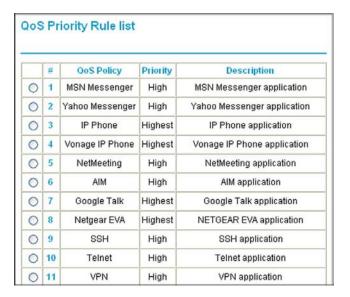

- **3.** To change a rule, select its radio button.
- 4. Scroll down to the bottom of the screen:

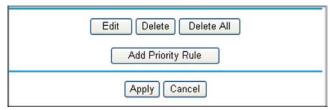

- 5. To edit a rule, click Edit. to add a custom rule, click Add Priority Rule.
- 6. Click Apply to save this rule to the QoS Policy list and return to the QoS Setup screen.
- 7. In the QoS Setup screen, click Apply.

## **Advanced Wireless Settings**

From the main menu, under the Advanced heading, select Wireless Settings to display the following screen:

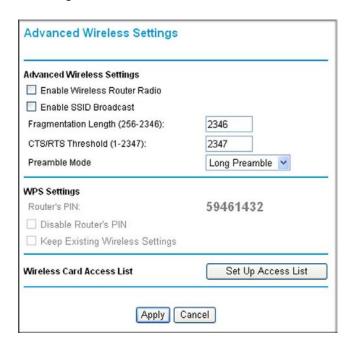

### Restricting Wireless Access to Your Network

By default, any wireless PC that is configured with the correct SSID can access your wireless network. For increased security, the wireless modem router provides several ways to restrict wireless access to your network.

You can do the following:

- Turn off wireless connectivity completely.
- Restrict access based on the wireless network name (SSID).
- Restrict access based on the Wireless Card Access List.

These options are discussed in the following sections.

### Turning Off Wireless Connectivity Completely

You can completely turn off the wireless connectivity of the wireless modem router by pressing the Wireless On/Off button on the front panel of the wireless modem router. For example, if you use your notebook computer to wirelessly connect to your wireless modem router and you take a business trip, you can turn off the wireless portion of the wireless modem router while you are traveling. Other members of your household who use computers connected to the wireless modem router through Ethernet cables can still use the wireless modem router. To do this, clear the Enable Wireless Access Point check box on the Wireless Settings screen, and then click **Apply**.

### Hiding Your Wireless Network Name (SSID)

By default, the wireless modem router is set to broadcast its wireless network name (SSID). You can restrict wireless access to your network by not broadcasting the wireless network name (SSID). To do this, clear the Allow Broadcast of Name (SSID) check box on the Wireless Settings screen, and then click **Apply**. Wireless devices will not "see" your wireless modem router. You must configure your wireless devices to match the wireless network name (SSID) of the wireless modem router.

Note: The SSID of any wireless access adapters must match the SSID you specify in the wireless modem router. If they do not match, you will not get a wireless connection to the wireless modem router.

### Restricting Access by MAC Address

For increased security, you can restrict access to the wireless network to allow only specific PCs based on their MAC addresses. You can restrict access to only trusted PCs so that unknown PCs cannot wirelessly connect to the wireless modem router. MAC address filtering adds an obstacle against unwanted access to your network, but the data broadcast over the wireless link is fully exposed. The Wireless Card Access List determines which wireless hardware devices will be allowed to connect to the wireless modem router.

#### To restrict access based on MAC addresses:

1. In the Wireless Settings screen, click the Set Up Access List button to display the list.

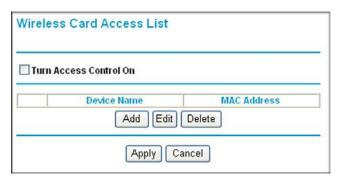

Select the Turn Access Control On check box to enable the restricting of wireless computers by their MAC addresses.

Note: If you are using a wireless connection, do not click Apply until you have added your computer's MAC address in this screen.

Use the Add button to add wireless stations so that they will have access.

- You can select currently connected wireless computers from the Available Wireless Cards List.
- You can type in the MAC address for the wireless computer or device. The MAC address is usually printed on the wireless card, or on the label of a wireless device. It might appear in the wireless modem router's DHCP table. The MAC address is 12 hexadecimal digits.
- You can copy and paste the MAC addresses from the wireless modem router's Attached Devices screen into the MAC Address field of this screen. To do this, configure each wireless computer to obtain a wireless link to the wireless modem router. The computer should then appear in the Attached Devices screen.
- 4. Click **Add** to add each entry. You can add several stations to the list.
- When you are finished adding stations, click Apply.

Now, only computers and devices on this list can wirelessly connect to the wireless modem router. This prevents unauthorized access to your network.

### Configuring WPS Settings

The advanced WPS settings cannot be displayed if you have selected WEP as the security option.

### To display and specify advanced WPS settings:

- 1. Log in to the wireless modem router as described in Logging In to Your Wireless-N *Modem Router* on page 17.
- 2. In the main menu, under Advanced, select Advanced Wireless Settings to display the Advanced Wireless Settings screen:

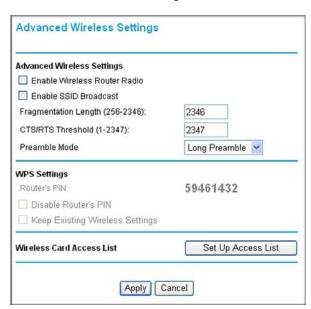

By default the Enable WPS check box is selected. If you clear this check box and click Apply, you will not be able to use WPS.

- 3. Under WPS Settings, you can configure the following settings:
  - Disable Router's PIN. Only when the wireless modem router's PIN is enabled, can you configure the wireless modem router's wireless settings or add a wireless client through WPS with the wireless modem router's PIN number. If the wireless modem router detects suspicious attempts to access the network with a PIN, the PIN function might be disabled temporarily. You can manually enable the PIN function by clearing the **Disable Router's PIN** check box.
  - Keep Existing Wireless Settings. By default, the Keep Existing Wireless Settings check box is cleared. This allows the modem router to automatically generate the SSID and WPA/WPA2 security settings when it implements WPS. After WPS is implemented, the modem router automatically selects this check box so that your SSID and wireless security settings remain the same if other WPS-enabled devices are added later.

If you configure your wireless router settings and security manually, the **Keep Existing** Wireless Settings check box will also be selected. This will allow you to use WPS (Push 'N' Connect) to connect additional WPS-capable devices to your wireless network using the existing settings.

4. Click **Apply** to save your settings.

## **Using Static Routes**

Static routes provide additional routing information to your router. Under normal circumstances, the router has adequate routing information after it has been configured for Internet access, and you do not need to configure additional static routes. You must configure static routes only for unusual cases such as multiple routers or multiple IP subnets located on vour network.

### Static Route Example

As an example of when a static route is needed, consider the following case:

- Your primary Internet access is through a cable modem to an ISP.
- You have an ISDN router on your home network for connecting to the company where you are employed. This router's address on your LAN is 192.168.0.100.
- Your company's network address is 134.177.0.0.

When you first configured your router, two implicit static routes were created. A default route was created with your ISP to the wireless modem router, and a second static route was created to your local network for all 192.168.0.x addresses. With this configuration, if you attempt to access a device on the 134.177.0.0 network, your router forwards your request to the ISP. The ISP forwards your request to the company where you are employed, and the request is likely to be denied by the company's firewall.

In this case you must define a static route, telling your router that 134.177.0.0 should be accessed through the ISDN router at 192.168.0.100.

#### In this example:

- The **Destination IP Address** and **IP Subnet Mask** fields specify that this static route applies to all 134.177.x.x addresses.
- The Gateway IP Address field specifies that all traffic for these addresses should be forwarded to the ISDN router at 192,168,0,100.
- The value in the **Metric** field represents the number of routers between your network and the destination. This is a direct connection, so it can be set to the minimum value of 2.
- The **Private** check box is selected only as a precautionary security measure in case RIP is activated.

### **Configuring Static Routes**

1. In the main menu, under Advanced, select Static Routes.

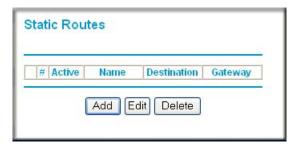

#### To add a static route:

1. Click Add to open the Static Routes screen.

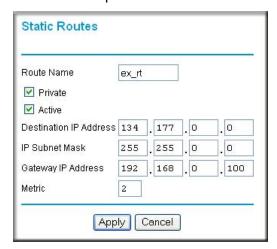

- 2. Enter a route name for this static route in the Route Name field. This name is for identification purpose only.
- 3. Select Private if you want to limit access to the LAN only. The static route will not be reported in RIP.
- Select Active to make this route effective.
- 5. Enter the destination IP address of the final destination.

- 6. Enter the IP subnet mask for this destination. If the destination is a single host, type **255.255.255.255.**
- 7. Enter the gateway IP address, which must be a router on the same LAN segment as the router.
- 8. Enter a number between 2 and 15 as the metric value in the **Metric** field. This represents the number of routers between your network and the destination. Usually, a setting of 2 or 3 works.
- 9. Click **Apply**. The Static Routes table is updated to show the new entry.

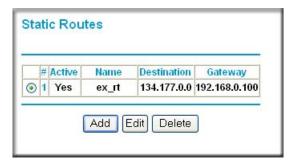

## **Configuring Universal Plug and Play**

Universal Plug and Play (UPnP) helps devices, such as Internet appliances and computers, access the network and connect to other devices as needed. UPnP devices can automatically discover the services from other registered UPnP devices on the network.

1. Select UPnP on the main menu to display the UPnP screen:

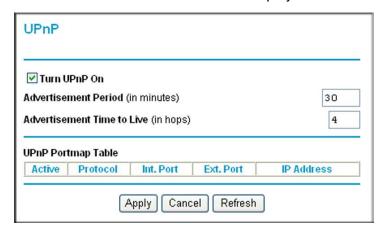

- Fill in the settings on the UPnP screen:
  - **Turn UPnP On**. UPnP can be enabled or disabled for automatic device configuration. The default setting for UPnP is enabled. If UPnP is disabled, the wireless modem router does not allow any device to automatically control the resources, such as port forwarding (mapping), of the wireless modem router.
  - Advertisement Period. The advertisement period is how often the wireless modem router advertises (broadcasts) its UPnP information. This value can range from 1 to

1440 minutes. The default period is 30 minutes. Shorter durations ensure that control points have current device status at the expense of additional network traffic. Longer durations might compromise the freshness of the device status but can significantly reduce network traffic.

- Advertisement Time to Live. The time to live for the advertisement is measured in hops (steps) for each UPnP packet sent. A hop is the number of steps allowed to propagate for each UPnP advertisement before it disappears. The number of hops can range from 1 to 255. The default value for the advertisement time to live is 4 hops, which should be fine for most home networks. If you notice that some devices are not being updated or reached correctly, then it might be necessary to increase this value a little.
- **UPnP Portmap Table.** The UPnP Portmap Table displays the IP address of each UPnP device that is currently accessing the wireless modem router and which ports (internal and external) that device has opened. The UPnP Portmap Table also displays what type of port is opened and if that port is still active for each IP address.
- 3. To save, cancel your changes, or refresh the table:
  - Click **Apply** to save the new settings to the wireless modem router.
  - Click Cancel to disregard any unsaved changes.
  - Click Refresh to update the portmap table and to show the active ports that are currently opened by UPnP devices.

## **Building Wireless Bridging and Repeating Networks**

With the DGN2200M Mobile Edition wireless modem router, you can build large bridged wireless networks that form an IEEE 802.11n Wireless Distribution System (WDS). Using the modem router with other access points (APs) and wireless devices, you can connect clients by using their MAC addresses rather than by specifying IP addresses.

Here are some examples of wireless bridged configurations:

- Point-to-point bridge. The wireless modem router communicates with another bridge-mode wireless station. See *Point-to-Point Bridge Configuration* on page 91.
- Multi-point bridge. The wireless modem router is the "master" for a group of bridge-mode wireless stations. Then all traffic is sent to this master, rather than to other access points. See Multi-Point Bridge on page 91.
- Repeater with wireless client association. Sends all traffic to the remote access point. See Repeater with Wireless Client Association on page 93.

**Note:** The wireless bridging and repeating feature uses the default security profile to send and receive traffic.

To view or change these configurations, select Wireless Repeating Function from the main menu:

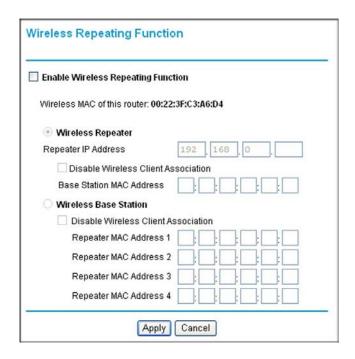

### Point-to-Point Bridge Configuration

In point-to-point bridge mode, the wireless modem router communicates as an access point with another bridge-mode wireless station. As a bridge, wireless client associations are disabled—only wired clients can be connected. You must enter the MAC address of the other bridge-mode wireless station in the field provided. Use wireless security to protect this communication. The following figure shows an example of point-to-point bridge mode.

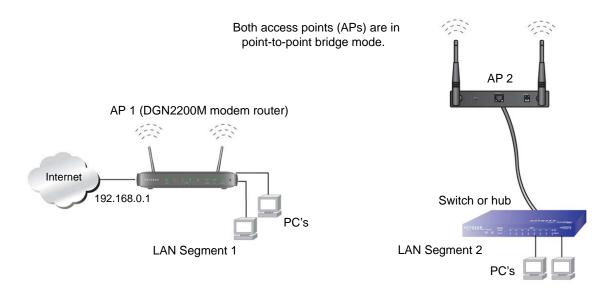

Figure 7. Point-to-Point Bridge Mode

#### To set up a point-to-point bridge configuration:

- Configure the DGN2200M Mobile Edition wireless modem router (AP 1) on LAN Segment 1 in point-to-point bridge mode.
- 2. Configure the other access point (AP 2) on LAN Segment 2 in point-to-point bridge mode.
  - The DGN2200M Mobile Edition wireless modem router must have AP 2's MAC address in its **Remote MAC Address** field, and AP 2 must have the DGN2200M Mobile Edition's MAC address in its **Remote MAC Address** field.
- 3. Configure both APs and verify that both APs are using the same SSID, channel, authentication mode, if any, and security settings if security is in use.
- 4. Disable the DHCP server on AP 2. AP 1 will then be the DHCP server.
- 5. Verify connectivity across LAN Segment 1 and LAN Segment 2. A computer on either LAN segment should be able to connect to the Internet or share files and printers of any other PCs or servers connected to LAN Segment 1 or LAN Segment 2.

### **Multi-Point Bridge**

Multi-point bridge mode allows a router to bridge to multiple peer access points simultaneously. Wireless client associations are disabled. Only wired clients can be connected. Multi-point bridge mode configuration includes the following steps:

- Enter the MAC addresses of the other access points in the fields provided.
- Set the other bridge-mode access points to point-to-point bridge mode, using the MAC address of this DGN2200M Mobile Edition as the remote MAC address.
- Use wireless security to protect this traffic.

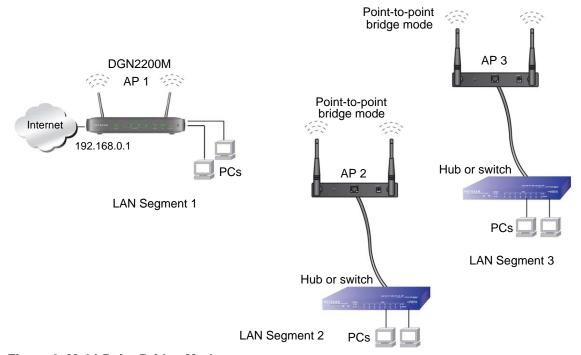

Figure 8. Multi-Point Bridge Mode

#### To set up the multi-point bridge configuration:

- 1. Configure the operating mode of the wireless modem routers.
  - Because it is in a central location, configure the DGN2200M Mobile Edition wireless modem router
    - (AP 1) on LAN segment 1 in point-to-multi-point bridge mode, and enter the MAC addresses of AP 2 and AP 3 in the Remote MAC Address 1 and Remote MAC Address 2 fields.
  - Configure the access point (AP 2) on LAN segment 2 in point-to-point bridge mode with the remote MAC address of the DGN2200M Mobile Edition wireless modem. router.
  - Configure the access point (AP 3) on LAN segment 3 in point-to-point bridge mode with the remote MAC address of the DGN2200M Mobile Edition wireless modem. router.
- 2. Disable the DHCP server on AP 2 and AP 3. AP 1 will then be the DHCP server.
- 3. Verify the following for all access points:
  - The LAN network configuration of the wireless modem router and other access points are configured to operate in the same LAN network address range as the LAN devices.

- Only one access point, the DGN2200M Mobile Edition wireless modem router in Figure 8. Multi-Point Bridge Mode, is configured in point-to-multi-point bridge mode; all the others are in point-to-point bridge mode.
- All APs, including the DGN2200M Mobile Edition wireless modem router, must be on the same LAN. That is, all the access point LAN IP addresses must be in the same network.
- If you are using DHCP, all access points should be set to **Obtain an IP address** automatically (DHCP Client) in the IP Address Source section of the Basic IP Settings screen.
- All APs, including the DGN2200M Mobile Edition wireless modem router, must use the same SSID, channel, authentication mode, if any, and WEP security settings if security is in use.
- All point-to-point APs must have the MAC address of AP 1 (the DGN2200M Mobile Edition wireless modem router in the previous figure) in the Remote AP MAC address field.
- 4. Verify connectivity across the LANs. A computer on any LAN segment should be able to connect to the Internet or share files and printers with any other PCs or servers connected to any of the three LAN segments.

**Note:** Wireless stations configured as they are in *Figure 7* on page 91 will not be able to connect to the wireless modem router or access points. If you require wireless stations to access any LAN segment, you can use additional access points configured in wireless access point mode in any LAN segment.

### Repeater with Wireless Client Association

In the repeater mode with wireless client association, the DGN2200M Mobile Edition wireless modem router sends all traffic to a remote access point. For the repeater mode, you must enter the MAC address of the remote "parent" access point. Alternatively, you can configure the DGN2200M Mobile Edition wireless modem router as the parent by entering the address of a "child" access point. Note that the following restrictions apply:

- You do not have the option of disabling client associations with this DGN2200M Mobile Edition wireless modem router.
- You cannot configure a sequence of parent-child APs. You are limited to only one parent access point, although if the DGN2200M Mobile Edition wireless modem router is the parent access point, it can connect with up to four child APs.

The following figure shows an example of a repeater mode configuration.

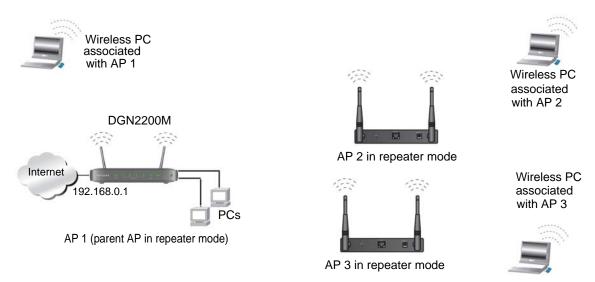

Figure 9. Repeater Mode

#### To set up a repeater with wireless client association:

- 1. Configure the operating mode of the devices.
  - Configure AP 1 (the DGN2200M Mobile Edition wireless modem router in Figure 9, Repeater Mode) with the MAC address of AP 2 and AP 3 in the first two Remote MAC Address fields.
  - Configure AP 2 with the MAC address of AP 1 in the Remote MAC Address field.
  - Configure AP 3 with the MAC address of AP 1 in the Remote MAC Address field.
- Verify the following for both access points:
  - The LAN network configuration of each access point is configured to operate in the same LAN network address range as the LAN devices.
  - The access points must be on the same LAN. That is, the LAN IP addresses for the access points must be in the same network.
  - If you are using DHCP, access point devices should be set to **Obtain an IP address** automatically (DHCP Client) in the IP Address Source section of the Basic IP Settings screen.
  - Access point devices must use the same SSID, channel, authentication mode, and
- 3. Verify connectivity across the LANs. A computer on any LAN segment should be able to connect to the Internet or share files and printers with any other PCs or servers connected to any of the three WLAN segments.

## Port Forwarding and Port Triggering

Port forwarding and port triggering are advanced features that affect the behavior of the firewall in your wireless modem router. Using the Port Forwarding / Port Triggering screen, you can make local computers or servers available to the Internet for different services (for example, FTP or HTTP), to play Internet games (like Quake III), or to use Internet applications (like CU-SeeMe)

- Port triggering monitors outbound traffic. When the router detects traffic on the specified outbound port, it remembers the IP address of the computer that sent the data and triggers the incoming port. Incoming traffic on the triggered port is then forwarded to the triggering computer. Port triggering allows requests from the Internet only after a designated port is triggered. Port triggering applies to chat and Internet games.
- Port forwarding is designed for FTP, Web server, or other server-based services. Once port forwarding is set up, requests from the Internet are forwarded to the correct server.

## **Port Forwarding**

To set up port forwarding:

1. From the main menu, under the Advanced Heading, select Port Forwarding/Port Triggering.

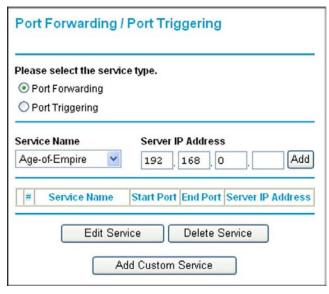

- 2. You can select a service or create a custom service.
  - Select a service from the Service Name drop-down list and specify the computer's IP address.
  - If you want to add a service that is not in the list, click the **Add Custom Service** button. Fill in the fields in the Add Custom Service screen.

The service appears in the list.

## **Port Triggering**

#### To set up port triggering:

- 1. From the main menu, under the Advanced Heading, select Port Forwarding/Port Triggering.
- 2. Select the Port Triggering radio button to display the following screen:

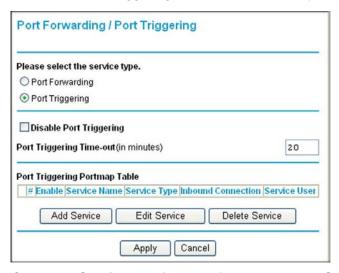

Click Add Service and fill in the fields in the Add Service screen.

The service appears in the list. For more detailed information, see the Port Forwarding/Port Triggering help.

## **Advanced USB Settings**

For added security the router can be setup to share only approved USB devices. To enable this feature, select No and click Apply.

To define the approved devices, click **Approved Devices**.

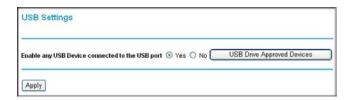

### **Traffic Meter**

Traffic metering allows you to monitor the volume of Internet traffic passing through your wireless modem router's Internet port. With the Traffic Meter utility, you can set limits for traffic volume, set a monthly limit, and get a live update of traffic usage.

#### To monitor traffic on your router:

Under Advanced on the main menu, select Traffic Meter.

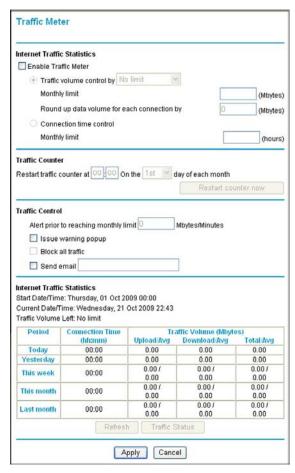

- 2. To enable the Traffic Meter, select the **Enable Traffic Meter** check box.
- 3. If you would like to record and restrict the volume of Internet traffic, select the **Traffic volume control by** radio button. You can select one of the following options for controlling the traffic volume:
  - No Limit. No restriction is applied when the traffic limit is reached.
  - Download only. The restriction is applied to incoming traffic only.
  - Both Directions. The restriction is applied to both incoming and outgoing traffic.
- 4. You can limit the amount of data traffic allowed per month:
  - By specifying how many Mbytes per month are allowed.
  - By specifying how many hours of traffic are allowed.

- 5. Set the Traffic Counter to begin at a specific time and date.
- 6. Set up Traffic Control to issue a warning message before the monthly limit of Mbytes or hours is reached. You can select one of the following to occur when the limit is attained:
  - The Internet LED flashes green or amber.
  - The Internet connection is disconnected and disabled.
- Set up Internet Traffic Statistics to monitor the data traffic.
- 8. Click the Traffic Status button if you want a live update on Internet traffic status on your router.
- 9. Click **Apply** to save your settings.

# **Troubleshooting**

This chapter provides information about troubleshooting your N300 Wireless ADSL2+ Modem Router DGN2200M Mobile Edition. After each problem description, instructions are provided to help you diagnose and solve the problem. For the common problems listed, go to the section indicated.

- Is the router on?
  - Go to Basic Functioning on page 99.
- Have I connected the router correctly?
  - Go to Basic Functioning on page 99.
- I cannot access the router's configuration with my browser.
  - Go to Cannot Log In to the Wireless-N Modem Router on page 102.
- I have configured the router but I cannot access the Internet.
  - Go to *Troubleshooting the Internet Connection* on page 103.
- I cannot remember the router's configuration password.
  - Go to Restoring the Default Configuration and Password on page 107.
- I want to clear the configuration and start over again.
  - Go to Restoring the Default Configuration and Password on page 107.

## **Basic Functioning**

After you turn on power to the router, the following sequence of events should occur:

- 1. When power is first applied, verify that the Power LED is on.
- 2. After approximately 10 seconds, verify the following:
  - The LAN port LEDs are lit for any local ports that are connected.
  - The ADSL Link LED is lit.

If the ADSL link LED is lit, a link has been established to the connected device. If a LAN port is connected to a 100 Mbps device, verify that the port's LED is green. If the port is 10 Mbps, the LED is amber.

If any of these conditions does not occur, see the appropriate following section.

## Welcome Screen Displays instead of Router Main Menu

This situation can occur if the CD Setup Wizard does not complete successfully; the unit stays in Wizard Mode. If the Welcome screen displays instead of the main menu when you try to go to the Internet or log into the wireless modem router, you can bypass the wizard using one of the following methods:

- Log in to the wireless modem router at http://routerlogin.com/basicsetting.htm.
- Reset the wireless modem router to factory defaults to take the router out of Wizard Mode altogether.

## Troubleshooting with the LEDs

After you turn on power to the wireless modem router, the following sequence of events should occur:

- 1. When power is first applied, verify that the Power LED (U) is on.
- 2. After approximately 10 seconds, verify that:
  - The Power LED is green.
  - The LAN port LEDs are lit for any local ports that are connected. If a LAN port is connected to a 100 Mbps device, verify that the port's LED is green. If the port is 10 Mbps, the LED is amber.
  - The ADSL link LED is lit, indicating that a link has been established to the connected device.
  - The Wireless LEDs are lit.

If any of the above conditions does not occur, see the following table.

Table 15. Troubleshooting with the LEDs

| Situation                                                                                                    | Recommended Action                                                                                                    |
|----------------------------------------------------------------------------------------------------|----------------------------------------------------------------------------------------------------|
| Power LED is off.                                                                                                    | If the Power and other LEDs are off when your router is turned on:  Make sure the power cord is securely connected to your router and that the power supply adapter is securely connected to a functioning power outlet.  Check that you are using the power adapter supplied by NETGEAR for this product.  If the error persists, you have a hardware problem and should contact Technical Support.                                                                                                    |
| Power LED is red. The power LED turns red when you press the Restore Factory Settings button, and blinks red three times when that button is released. This is normal and does not indicate a problem. | If the Power LED remains red, there is a fault within the router.  • Cycle the power to see if the router recovers.  • Clear the router's configuration to factory defaults. This sets the router's IP address to 192.168.0.1. This procedure is explained in Restoring the Default Configuration and Password on page 107.  If the error persists, you might have a hardware problem and should contact Technical Support.                                                                                                    |
| LEDs never turn off.                                                                                                    | When the router is turned on, the LEDs turn on for about 10 seconds and then turn off. If all the LEDs stay on, there is a fault within the router.  If all LEDs are still on 1 minute after power-up:  • Cycle the power to see if the router recovers.  • Clear the router's configuration to factory defaults as explained in Restoring the Default Configuration and Password on page 107.  If the error persists, you might have a hardware problem and should contact Technical Support at www.netgear.com/support.                                                                                                    |
| ADSL Link LED is off.                                                                                                    | <ul> <li>Disconnect all telephones on the line. If this solves the problem, reconnect the telephones one at a time, being careful to use a microfilter on each telephone. If the microfilters are connected correctly, you should be able to connect all your telephones.</li> <li>Check that the telephone company has made the connection to your line and tested it.</li> <li>Verify that you are connected to the correct telephone line. If you have more than one phone line, be sure that you are connected to the line with the ADSL service. It might be necessary to use a swapper if your ADSL signal is on pins 1 and 4 of the RJ-11 jack. The N300 Wireless ADSL2+ Modem Router uses pins 2 and 3.</li> </ul> |
| Internet LED is red.                                                                                                    | The wireless modem router cannot access the Internet. See <i>Internet LED Is Red</i> on page 104.                                                                                                    |

Table 15. Troubleshooting with the LEDs (Continued)

| Situation                       | Recommended Action                                                                                                    |
|---------------------------------|----------------------------------------------------------------------------------------------------|
| The Ethernet port LEDs are off. | If the Ethernet port LEDs do not light when the Ethernet connection is made, check the following:                                                                                                    |
|                                 | Make sure that the Ethernet cable connections are secure at the wireless<br>modem router and computer.                                                                                                    |
|                                 | Make sure that power is turned on to the connected modem or computer.                                                                                                    |
| Wireless LEDs are off.          | If the Wireless LEDs do not come on, verify that the <b>Enable Wireless Router Radio</b> check box is selected on the Wireless Settings screen. See <i>Manually Configuring Your Wireless Settings</i> on page 30. |

## Cannot Log In to the Wireless-N Modem Router

If you are unable to log in to the wireless modem router from a computer on your local network, check the following:

- If you are using an Ethernet-connected computer, check the Ethernet connection between the computer and the router as described in the previous section.
- Make sure that your computer's IP address is on the same subnet as the router. If you are using the recommended addressing scheme, your computer's address should be in the range of 192.168.0.2 to 192.168.0.254. Follow the instructions in the online document that you can access from *Preparing Your Network* in Appendix C for information about how to configure your computer.
- If your computer's IP address is shown as 169.254.x.x, recent versions of Windows and MacOS will generate and assign an IP address if the computer cannot reach a DHCP server. These auto-generated addresses are in the range of 169.254.x.x. If your IP address is in this range, check the connection from the computer to the router, and reboot your computer.
- If your router's IP address was changed and you do not know the current IP address, clear the router's configuration to factory defaults. This sets the router's IP address to 192.168.0.1. This procedure is explained in *Using the Restore Factory Settings Button to* Reset the Router on page 107.
- Make sure that your browser has Java, JavaScript, or ActiveX enabled. If you are using Internet Explorer, click **Refresh** to be sure that the Java applet is loaded.
- Try quitting the browser and launching it again.
- Make sure you are using the correct login information. The factory default login name is admin, and the password is password. Make sure that Caps Lock is off when you enter this information.

If the router does not save changes you have made while logged in, check the following:

- When entering configuration settings, be sure to click the **Apply** button before moving to another screen or tab, or your changes are lost.
- Click the **Refresh** or **Reload** button in the Web browser. The changes might have occurred, but the Web browser might be caching the old configuration.

## Troubleshooting the Internet Connection

If your router is unable to access the Internet, you should check the ADSL or mobile broadband connection, then the WAN TCP/IP connection.

### ADSL Link

If your router is unable to access the Internet, you should first determine whether you have an ADSL link with the service provider. The state of this connection is indicated with the Internet LED.

### ADSL Link LED Is Green or Blinking Green

If your ADSL link LED is green or blinking green, then you have a good ADSL connection. You can be confident that the service provider has connected your line correctly and that your wiring is correct.

### ADSL Link LED Is Blinking Amber

If your ADSL link LED is blinking amber, then your wireless modem router is attempting to make an ADSL connection with the service provider. The LED should turn green within several minutes.

If the ADSL link LED does not turn green, disconnect all telephones on the line. If this solves the problem, reconnect the telephones one at a time, being sure to use a microfilter on each telephone. If the microfilters are connected correctly, you should be able to connect all your telephones.

If disconnecting telephones does not result in a green ADSL link LED, there might be a problem with your wiring. If the telephone company has tested the ADSL signal at your network interface device (NID), then you might have poor-quality wiring in your house.

#### ADSL Link LED Is Off

If the ADSL link LED is off, disconnect all telephones on the line. If this solves the problem, reconnect the telephones one at a time, being sure to use a microfilter on each telephone. If the microfilters are connected correctly, you should be able to connect all your telephones.

If disconnecting telephones does not result in a green ADSL link LED, check for the following:

- Check that the telephone company has made the connection to your line and tested it.
- Verify that you are connected to the correct telephone line. If you have more than one phone line, be sure that you are connected to the line with the ADSL service. It might be necessary to use a swapper if your ADSL signal is on pins 1 and 4 or the RJ-11 jack. The wireless modem router uses pins 2 and 3.

### Internet LED Is Red

If the Internet LED is red, the device was unable to connect to the Internet. Verify the following:

- Check that your login credentials are correct, or that the information you entered on the Basic Settings screen is correct.
- Check with your ISP to verify that the multiplexing method, VPI, and VCI settings on the ADSL settings screen are correct.
- Check if your ISP has a problem—it might not be the router that cannot connect to the Internet but your ISP that cannot provide an Internet connection.

## Connecting to Mobile Broadband

If you are unable to connect to mobile broadband, check the following:

- The Internet account is active.
- Wireless broadband coverage is available where the unit is located. Test this availability by connecting the USB modem to the laptop directly.
- Access the router main menu to verify the configurations of the broadband settings are correct. Check with your ISP if unsure.
- Check the SIM PIN code (if used).

### Obtaining an Internet IP Address

If your wireless modem router is unable to access the Internet, and your Internet LED is green or blinking green, you should determine whether the wireless modem router is able to obtain an Internet IP address from the ISP. Unless you have been assigned a static IP address, your wireless modem router must request an IP address from the ISP. You can determine whether the request was successful using the browser interface.

#### To check the Internet IP address from the browser interface:

- 1. Launch your browser, and select an external site such as www.netgear.com.
- 2. Access the main menu of the wireless modern router's configuration at http://192.168.0.1.
- 3. In the main menu, under Maintenance, select Router Status and check that an IP address is shown for the WAN port. If 0.0.0.0 is shown, your wireless modem router has not obtained an IP address from your ISP.

If your router is unable to obtain an IP address from the ISP, the problem might be one of the following:

- If you have selected a login program, the service name, user name, or password might be incorrectly set. See the following section, Troubleshooting PPPoE or PPPoA.
- Your ISP might check for your computer's host name. Assign the computer host name of your ISP account to the wireless modem router in the browser-based Setup Wizard.

- Your ISP allows only one Ethernet MAC address to connect to Internet, and might check for your computer's MAC address. In this case, do one of the following:
  - Inform your ISP that you have bought a new network device, and ask them to use the router's MAC address.
  - Configure your router to spoof your computer's MAC address. This can be done in the Basic Settings screen.

### Troubleshooting PPPoE or PPPoA

The PPPoE or PPPoA connection can be debugged as follows:

- 1. Access the main menu of the router at http://192.168.0.1.
- 2. Under Maintenance, select Router Status.
- Click the Connection Status button.
- 4. If all of the steps indicate OK, then your PPPoE or PPPoA connection is up and working.
- 5. If any of the steps indicates Failed, you can attempt to reconnect by clicking Connect. The wireless modem router will continue to attempt to connect indefinitely.

If you cannot connect after several minutes, you might be using an incorrect service name, user name, or password. There also might be a provisioning problem with your ISP.

**Note:** Unless you connect manually, the wireless modem router will not authenticate using PPPoE or PPPoA until data is transmitted to the network.

## **Troubleshooting Internet Browsing**

If your wireless modem router can obtain an IP address, but your computer is unable to load any Web pages from the Internet:

- Your computer might not recognize any DNS server addresses.
  - A DNS server is a host on the Internet that translates Internet names (such as www addresses) to numeric IP addresses. Typically your ISP provides the addresses of one or two DNS servers for your use. If you entered a DNS address during the wireless modem router's configuration, reboot your computer, and verify the DNS address as described in the online document that you can access from *Preparing Your Network* in Appendix C. Alternatively, you can configure your computer manually with DNS addresses, as explained in your operating system documentation.
- Your computer might not have the wireless modem router configured as its TCP/IP wireless modem router.
  - If your computer obtains its information from the wireless modem router by DHCP, reboot the computer, and verify the wireless modem router address as described in the online document that you can access from *Preparing Your Network* in Appendix C.

## Troubleshooting a TCP/IP Network Using the Ping Utility

Most TCP/IP terminal devices and routers contain a ping utility that sends an echo request packet to the designated device. The device then responds with an echo reply. You can easily troubleshoot a TCP/IP network by using the ping utility in your computer.

### Testing the LAN Path to Your Wireless-N Modem Router

You can ping the router from your computer to verify that the LAN path to your router is set up correctly.

To ping the router from a PC running Windows 95 or later:

- 1. From the Windows toolbar, click the **Start** button, and select **Run**.
- 2. In the field provided, type **ping** followed by the IP address of the router, as in this example: ping 192.168.0.1
- 3. Click OK.

You should see a message like this one:

#### Pinging <IP address> with 32 bytes of data

If the path is working, you see this message:

### Reply from < IP address >: bytes=32 time=NN ms TTL=xxx

If the path is not working, you see this message:

#### Request timed out

If the path is not functioning correctly, you could have one of the following problems:

- Wrong physical connections
  - Make sure that the LAN port LED is on. If the LED is off, follow the instructions in *Troubleshooting with the LEDs* on page 100.
  - Check that the corresponding Link LEDs are on for your network interface card and for the hub ports (if any) that are connected to your workstation and router.
- Wrong network configuration
  - Verify that the Ethernet card driver software and TCP/IP software are both installed and configured on your PC or workstation.
  - Verify that the IP address for your router and your workstation are correct and that the addresses are on the same subnet.

## Testing the Path from Your Computer to a Remote Device

After verifying that the LAN path works correctly, test the path from your PC to a remote device. In the Windows Run screen, type:

#### ping -n 10 IP address

where IP address is the IP address of a remote device such as your ISP's DNS server.

If the path is functioning correctly, replies as in the previous section are displayed. If you do not receive replies:

- Check that your PC has the IP address of your router listed as the default wireless modem router. If the IP configuration of your PC is assigned by DHCP, this information will not be visible in your PC's Network Control Panel. Verify that the IP address of the router is listed as the default wireless modem router as described in the online document that you can access from *Preparing Your Network* in Appendix C.
- Check to see that the network address of your PC (the portion of the IP address specified by the netmask) is different from the network address of the remote device.
- Check that your cable or DSL modem is connected and functioning.
- If your ISP assigned a host name to your PC, enter that host name as the account name in the Basic Settings screen.
- Your ISP could be rejecting the Ethernet MAC addresses of all but one of your PCs. Many broadband ISPs restrict access by allowing traffic only from the MAC address of your broadband modem, but some ISPs additionally restrict access to the MAC address of a single PC connected to that modem. If this is the case, you must configure your router to "clone" or "spoof" the MAC address from the authorized PC.

## Restoring the Default Configuration and Password

This section explains how to restore the factory default configuration settings, changing the router's administration password to password and the IP address to 192.168.0.1. You can erase the current configuration and restore factory defaults in two ways:

- Use the Erase function (see Backing Up, Restoring, and Erasing Your Settings on page 53).
- Press the Restore Factory Settings button on the bottom of the router.

### Using the Restore Factory Settings Button to Reset the Router

To restore the factory default configuration settings when you do not know the administration password or IP address, use the Restore Factory Settings button on the bottom of the router:

- Press and hold the Restore button until the Power LED turns red (about 6 seconds).
- Release the Restore button. The LED blinks red three times and then turns green when the router has reset to the factory default state. Wait for the router to reboot.

### **Problems with Date and Time**

In the main menu, under Security, select Schedule to display the current date and time of day. The wireless modern router uses the Network Time Protocol (NTP) to obtain the current time from one of several network time servers on the Internet. Each entry in the log is stamped with the date and time of day. Problems with the date and time function can include:

- Date shown is January 1, 2000. Cause. The router has not yet successfully reached a network time server. Check that your Internet access is configured correctly. If you have just completed configuring the router, wait at least 5 minutes, and check the date and time again.
- Time is off by one hour. Cause. The router does not automatically sense daylight savings time. In the Schedule screen, select the Adjust for Daylight Savings Time check box.

# Technical Specifications and Factory **Default Settings**

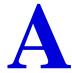

This appendix includes technical specifications for the N300 Wireless ADSL2+ Modem Router DGN2200M Mobile Edition.

# **Specifications**

Table 16. Specifications

| Specification                                | Description                                                                                                    |  |
|----------------------------------------------|----------------------------------------------------------------------------------------------------|--|
| Network protocol and standards compatibility | TCP/IP, RIP-1, RIP-2, DHCP, PPPoE or PPPoA, RFC 1483 Bridged or Routed Ethernet, and RFC 1577 Classical IP over ATM |  |
| Power adapter                                | North America: 120V, 60 Hz, input                                                                                   |  |
|                                              | UK, Australia: 240V, 50 Hz, input                                                                                   |  |
|                                              | Europe: 230V, 50 Hz, input                                                                                          |  |
|                                              | All regions (output): 12V @ 1.5A output                                                                             |  |
| Physical                                     | Dimensions: 6.80 in. x 5.03 in. x 1.28 in. (173 mm x 128 mm x 33 mm)                                                |  |
|                                              | Weight: 0.65 lbs. without the stand (0.29 kg)                                                                       |  |
| Environmental                                | Operating temperature: 0° to 40° C (32° to 104° F)                                                                  |  |
|                                              | Operating humidity: 10% to 90% relative humidity, noncondensing                                                     |  |
|                                              | Storage temperature: -20° to 70° C (-4° to 158° F)                                                                  |  |
|                                              | Storage humidity: 5 to 95% relative humidity, noncondensing                                                         |  |
| Regulatory compliance                        | FCC Part 15 Class B; VCCI Class B; EN 55 022 (CISPR 22), Class B                                                    |  |
| Network protocol and standards compatibility | TCP/IP, RIP-1, RIP-2, DHCP, PPPoE or PPPoA, RFC 1483 Bridged or Routed Ethernet, and RFC 1577 Classical IP over ATM |  |
| Power adapter                                | North America: 120V, 60 Hz, input                                                                                   |  |

Table 16. Specifications (Continued)

| Specification            | Description                                                                                                    |
|--------------------------|----------------------------------------------------------------------------------------------------|
| Regulatory compliance    | FCC Part 15 Class B; VCCl Class B; EN 55 022 (CISPR 22), Class B                                                                               |
| Interface specifications | LAN: 10BASE-T or 100BASE-Tx, RJ-45<br>WAN: ADSL, Dual RJ-11, pins 2 and 3<br>T1.413, G.DMT, G.Lite<br>ITU Annex A or B<br>ITU G.992.5 (ADSL2+) |

## **Factory Default Configuration**

You can use the Restore Factory Settings button on the bottom panel of your router to restore factory default settings. Press this button for 6 seconds. Your router will return to the factory configuration settings shown in the following table.

**Table 17. Factory Default Settings** 

| Jser login URL                                      | http://www.routerlogin.com                                                                                                    |
|-----------------------------------------------------|----------------------------------------------------------------------------------------------------|
| Jser name (case-sensitive)                          | admin                                                                                                    |
| ogin password (case-sensitive)                      | password                                                                                                    |
| VAN MAC address                                     | Use default address                                                                                                    |
| VAN MTU size                                        | 1492                                                                                                    |
| Port speed                                          | Autosensing                                                                                                    |
| AN IP                                               | 192.168.0.1                                                                                                    |
| Subnet mask                                         | 255.255.255.0                                                                                                    |
| RIP direction                                       | None                                                                                                    |
| RIP version                                         | Disabled                                                                                                    |
| RIP authentication                                  | None                                                                                                    |
| DHCP server                                         | Enabled                                                                                                    |
| OHCP starting IP address                            | 192.168.0.2                                                                                                    |
| DHCP ending IP address                              | 192.168.0.254                                                                                                    |
| DMZ                                                 | Enabled or disabled                                                                                                    |
| Time zone                                           | GMT for WW except NA and GR, GMT+1 for GR, GMT-8 for NA                                                                                                    |
| Time zone adjusted for daylight savings time        | Disabled                                                                                                    |
| SNMP                                                | Disabled                                                                                                    |
| nbound (communications coming n from the Internet)  | Disabled (except traffic on port 80, the HTTP port)                                                                                                    |
| Outbound (communications going but to the Internet) | Enabled (all)                                                                                                    |
| Source MAC filtering                                | Disabled                                                                                                    |
|                                                     | description (case-sensitive)  ogin password (case-sensitive)  VAN MAC address  VAN MTU size  ort speed  AN IP  ubnet mask  IIP direction  IIP version  IIP authentication  HCP server  HCP starting IP address  HCP ending IP address  MZ  time zone  time zone adjusted for daylight avings time  NMP  abound (communications coming from the Internet)  outbound (communications going ut to the Internet) |

**Table 17. Factory Default Settings (Continued)** 

| Feature  |                           | Default Behavior                                              |
|----------|---------------------------|---------------------------------------------------------------|
| Wireless | Wireless communication    | Enabled                                                       |
|          | SSID name                 | NETGEAR-3G                                                    |
|          | Security                  | Disabled                                                      |
|          | Broadcast SSID            | Enabled                                                       |
|          | Country/region            | United States (in North America; otherwise, varies by region) |
|          | RF channel                | Auto                                                          |
|          | Operating mode            | Up to 145 Mbps                                                |
|          | Data rate                 | Best                                                          |
|          | Output power              | Full                                                          |
|          | Access point              | Enabled                                                       |
|          | Authentication type       | Open System                                                   |
|          | Wireless card access list | All wireless stations allowed                                 |

# Wall-Mounting

This appendix provides instructions for wall-mounting your wireless modem router.

Your router's location can affect wireless connections. For example, the thickness and number of walls the wireless signal must pass through might limit its range. For best results, place your router:

- Near an AC power outlet, close to computers you plan to connect with Ethernet cables, and near locations where you use wireless computers. For best signal strength, the router should be within line of sight of your wireless devices.
- In an elevated location, keeping the number of walls and ceilings between the wireless modem router and your wireless computers to a minimum.
- Away from electrical devices that are potential sources of interference, such as ceiling fans, home security systems, microwaves, or the base for a cordless phone.

### To wall-mount the wireless modem router:

1. Drill holes in the wall where you will wall-mount the router.

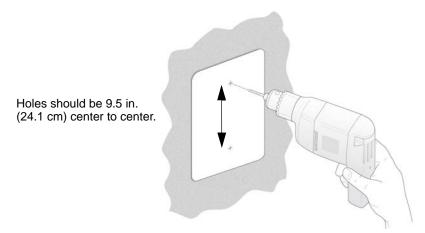

2. Install wall anchors in the holes.

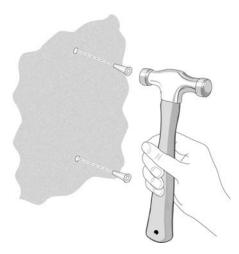

Use pan head Phillips wood screws, 3.5 x 20 mm (diameter x length, European) or #6 type screw, 1 inch long (U.S.).

3. Insert screws into the wall anchors, leaving 3/16 in. (0.5 cm) of each screw exposed.

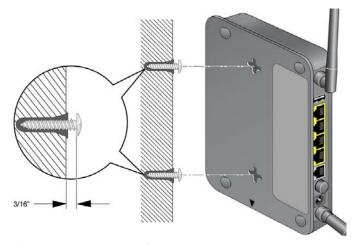

**4.** For best wireless performance, position the wireless antennas as shown.

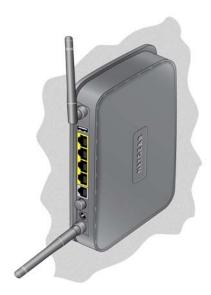

# **Related Documents**

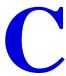

This appendix provides links to reference documents you can use to gain a more complete understanding of the technologies used in your NETGEAR product.

| Document                                                                     | Link                                                                |
|------------------------------------------------------------------------------|---------------------------------------------------------------------|
| Windows XP and Vista<br>Wireless Configuration<br>Utilities Application Note | http://documentation.netgear.com/reference/enu/winzerocfg/index.htm |
| TCP/IP Networking Basics                                                     | http://documentation.netgear.com/reference/enu/tcpip/index.htm      |
| Wireless Networking Basics                                                   | http://documentation.netgear.com/reference/enu/wireless/index.htm   |
| Preparing Your Network                                                       | http://documentation.netgear.com/reference/enu/wsdhcp/index.htm     |
| Virtual Private Networking (VPN)                                             | http://documentation.netgear.com/reference/enu/vpn/index.htm        |
| Glossary                                                                     | http://documentation.netgear.com/reference/enu/glossary/index.htm   |

# Notification of Compliance

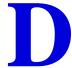

## NETGEAR Wireless Routers, Gateways, APs

#### **Regulatory Compliance Information**

This section includes user requirements for operating this product in accordance with National laws for usage of radio spectrum and operation of radio devices. Failure of the end-user to comply with the applicable requirements may result in unlawful operation and adverse action against the end-user by the applicable National regulatory authority.

Note: This product's firmware limits operation to only the channels allowed in a particular Region or Country. Therefore, all options described in this user's guide may not be available in your version of the product.

### FCC Requirements for Operation in the United States

#### **FCC Information to User**

This product does not contain any user serviceable components and is to be used with approved antennas only. Any product changes or modifications will invalidate all applicable regulatory certifications and approvals

### **FCC Guidelines for Human Exposure**

This equipment complies with FCC radiation exposure limits set forth for an uncontrolled environment. This equipment should be installed and operated with minimum distance of 20 cm between the radiator and your body.

This transmitter must not be co-located or operating in conjunction with any other antenna or transmitter.

#### **FCC Declaration of Conformity**

We, NETGEAR, Inc., 350 East Plumeria Drive, San Jose, CA 95134, declare under our sole responsibility that the N300 Wireless ADSL2+ Modem Router DGN2200M Mobile Edition complies with Part 15 Subpart B of FCC CFR47 Rules. Operation is subject to the following two conditions:

- This device may not cause harmful interference, and
- This device must accept any interference received, including interference that may cause undesired operation.

#### **FCC Radio Frequency Interference Warnings & Instructions**

This equipment has been tested and found to comply with the limits for a Class B digital device, pursuant to Part 15 of the FCC Rules. These limits are designed to provide reasonable protection against harmful interference in a residential installation. This equipment uses and can radiate radio frequency energy and, if not installed and used in accordance with the instructions, may cause harmful interference to radio communications. However, there is no guarantee that interference will not occur in a particular installation. If this equipment does cause harmful interference to radio or television reception, which can be determined by turning the equipment off and on, the user is encouraged to try to correct the interference by one or more of the following methods:

- Reorient or relocate the receiving antenna.
- Increase the separation between the equipment and the receiver.
- Connect the equipment into an electrical outlet on a circuit different from that which the radio receiver is connected.
- Consult the dealer or an experienced radio/TV technician for help.

#### **FCC Caution**

- Any changes or modifications not expressly approved by the party responsible for compliance could void the user's authority to operate this equipment.
- This device complies with Part 15 of the FCC Rules. Operation is subject to the following two conditions: (1) This device may not cause harmful interference, and (2) this device must accept any interference received, including interference that may cause undesired operation.
- For product available in the USA market, only channel 1~11 can be operated. Selection of other channels is not possible.
- This device and its antenna(s) must not be co-located or operation in conjunction with any other antenna or transmitter.

#### **FCC Radiation Exposure Statement:**

This equipment complies with FCC radiation exposure limits set forth for an uncontrolled environment. This equipment should be installed and operated with minimum distance 20cm between the radiator & your body.

This transmitter must not be co-located or operating in conjunction with any other antenna or transmitter.

The availability of some specific channels and/or operational frequency bands are country dependent and are firmware programmed at the factory to match the intended destination. The firmware setting is not accessible by the end user.

### **Canadian Department of Communications Radio Interference Regulations**

This digital apparatus, N300 Wireless ADSL2+ Modern Router DGN2200M Mobile Edition, does not exceed the Class B limits for radio-noise emissions from digital apparatus as set out in the Radio Interference Regulations of the Canadian Department of Communications.

#### **Industry Canada statement:**

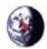

This device complies with RSS-210 of the Industry Canada Rules. Operation is subject to the following two conditions:

(1) This device may not cause harmful interference, and (2) this device must accept any interference received, including interference that may cause undesired operation.

#### **Radiation Exposure Statement:**

This equipment complies with Canada radiation exposure limits set forth for an uncontrolled environment. This equipment should be installed and operated with minimum distance 20cm between the radiator & your body.

This device has been designed to operate with an antenna having a maximum gain of 5.59 dB. Antenna having a higher gain is strictly prohibited per regulations of Industry Canada. The required antenna impedance is 50 ohms.

### **Europe - EU Declaration of Conformity**

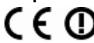

Marking with the above symbol indicates compliance with the Essential Requirements of the R&TTE Directive of the European Union (1999/5/EC).

This equipment meets the following conformance standards:

- EN300 328 (2.4Ghz), EN301 489-17, EN301 893 (5Ghz), EN60950-1
- This device is a 2.4 GHz wideband transmission system (transceiver), intended for use in all EU member states and EFTA countries, except in France and Italy where restrictive use applies.
- In Italy, the end-user should apply for a license at the national spectrum authorities in order to obtain authorization to use the device for setting up outdoor radio links and/or for supplying public access to telecommunications and/or network services.

• This device may not be used for setting up outdoor radio links in France, and in some areas the RF output power may be limited to 10 mW EIRP in the frequency range of 2454 – 2483.5 MHz. For detailed information contact the national spectrum authority in France.

For complete DoC, visit the NETGEAR EU Declarations of Conformity website at:: http://kb.netgear.com/app/answers/detail/a\_id/11621/

Table 18. EDOC in Languages of the European Community

| Language              | Statement                                                                                                    |
|-----------------------|----------------------------------------------------------------------------------------------------|
| Cesky [Czech]         | NETGEAR Inc. tímto prohlašuje, že tento Radiolan je ve shode se základními požadavky a dalšími príslušnými ustanoveními smernice 1999/5/ES.                                                     |
| Dansk [Danish]        | Undertegnede NETGEAR Inc. erklærer herved, at følgende udstyr<br>Radiolan overholder de væsentlige krav og øvrige relevante krav i<br>direktiv 1999/5/EF.                                       |
| Deutsch [German]      | Hiermit erklärt NETGEAR Inc., dass sich das Gerät Radiolan in Übereinstimmung mit den grundlegenden Anforderungen und den übrigen einschlägigen Bestimmungen der Richtlinie 1999/5/EG befindet. |
| Eesti [Estonian]      | Käesolevaga kinnitab <i>NETGEAR Inc.</i> seadme Radiolan vastavust direktiivi 1999/5/EÜ põhinõuetele ja nimetatud direktiivist tulenevatele teistele asjakohastele sätetele.                    |
| English               | Hereby, NETGEAR Inc., declares that this Radiolan is in compliance with the essential requirements and other relevant provisions of Directive 1999/5/EC.                                        |
| Español [Spanish]     | Por medio de la presente <i>NETGEAR Inc.</i> declara que el Radiolan cumple con los requisitos esenciales y cualesquiera otras disposiciones aplicables o exigibles de la Directiva 1999/5/CE.  |
| Ελληνική [Greek]      | ΜΕ ΤΗΝ ΠΑΡΟΥΣΑ <i>NETGEAR Inc.</i> ΔΗΛΩΝΕΙ ΟΤΙ Radiolan ΣΥΜΜΟΡΦΩΝΕΤΑΙ<br>ΠΡΟΣ ΤΙΣ ΟΥΣΙΩΔΕΙΣ ΑΠΑΙΤΗΣΕΙΣ ΚΑΙ ΤΙΣ ΛΟΙΠΕΣ ΣΧΕΤΙΚΕΣ ΔΙΑΤΑΞΕΙΣ ΤΗΣ<br>ΟΔΗΓΙΑΣ 1999/5/ΕΚ.                              |
| Français [French]     | Par la présente <i>NETGEAR Inc.</i> déclare que l'appareil Radiolan est conforme aux exigences essentielles et aux autres dispositions pertinentes de la directive 1999/5/CE.                   |
| Italiano [Italian]    | Con la presente NETGEAR Inc. dichiara che questo Radiolan è conforme ai requisiti essenziali ed alle altre disposizioni pertinenti stabilite dalla direttiva 1999/5/CE.                         |
| Latviski [Latvian]    | Ar šo <i>NETGEAR Inc.</i> deklarē, ka Radiolan atbilst Direktīvas 1999/5/EK būtiskajām prasībām un citiem ar to saistītajiem noteikumiem.                                                       |
| Lietuvių [Lithuanian] | Šiuo NETGEAR Inc. deklaruoja, kad šis Radiolan atitinka esminius reikalavimus ir kitas 1999/5/EB Direktyvos nuostatas.                                                                          |
| Nederlands [Dutch]    | Hierbij verklaart NETGEAR Inc. dat het toestel Radiolan in overeenstemming is met de essentiële eisen en de andere relevante bepalingen van richtlijn 1999/5/EG.                                |

Table 18. EDOC in Languages of the European Community

| Language               | Statement                                                                                                    |
|------------------------|----------------------------------------------------------------------------------------------------|
| Malti [Maltese]        | Hawnhekk, <i>NETGEAR Inc.</i> , jiddikjara li dan Radiolan jikkonforma mal-htigijiet essenzjali u ma provvedimenti ohrajn relevanti li hemm fid-Dirrettiva 1999/5/EC.             |
| Magyar [Hungarian      | Alulírott, <i>NETGEAR Inc.</i> nyilatkozom, hogy a Radiolan megfelel a vonatkozó alapvető követelményeknek és az 1999/5/EC irányelv egyéb előírásainak.                           |
| Polski [Polish]        | Niniejszym NETGEAR Inc. oświadcza, że Radiolan jest zgodny z zasadniczymi wymogami oraz pozostałymi stosownymi postanowieniami Dyrektywy 1999/5/EC.                               |
| Português [Portuguese] | NETGEAR Inc. declara que este Radiolan está conforme com os requisitos essenciais e outras disposições da Directiva 1999/5/CE.                                                    |
| Slovensko [Slovenian]  | NETGEAR Inc. izjavlja, da je ta Radiolan v skladu z bistvenimi zahtevami in ostalimi relevantnimi določili direktive 1999/5/ES.                                                   |
| Slovensky [Slovak]     | NETGEAR Inc. týmto vyhlasuje, že Radiolan spĺňa základné požiadavky a všetky príslušné ustanovenia Smernice 1999/5/ES.                                                            |
| Suomi [Finnish]        | NETGEAR Inc. vakuuttaa täten että Radiolan tyyppinen laite on direktiivin 1999/5/EY oleellisten vaatimusten ja sitä koskevien direktiivin muiden ehtojen mukainen.                |
| Svenska [Swedish]      | Härmed intygar NETGEAR Inc. att denna Radiolan står I<br>överensstämmelse med de väsentliga egenskapskrav och övriga<br>relevanta bestämmelser som framgår av direktiv 1999/5/EG. |
| Íslenska [Icelandic]   | Hér með lýsir <i>NETGEAR Inc.</i> yfir því að Radiolan er í samræmi við grunnkröfur og aðrar kröfur, sem gerðar eru í tilskipun 1999/5/EC.                                        |
| Norsk [Norwegian]      | NETGEAR Inc. erklærer herved at utstyret Radiolan er i samsvar med de grunnleggende krav og øvrige relevante krav i direktiv 1999/5/EF.                                           |

## **Interference Reduction Table**

The table below shows the Recommended Minimum Distance between NETGEAR equipment and household appliances to reduce interference (in feet and meters).

| Household Appliance      | Recommended Minimum Distance (in feet and meters) |
|--------------------------|---------------------------------------------------|
|                          | (iii leet and meters)                             |
| Microwave ovens          | 30 feet / 9 meters                                |
| Baby Monitor - Analog    | 20 feet / 6 meters                                |
| Baby Monitor - Digital   | 40 feet / 12 meters                               |
| Cordless phone - Analog  | 20 feet / 6 meters                                |
| Cordless phone - Digital | 30 feet / 9 meters                                |
| Bluetooth devices        | 20 feet / 6 meters                                |
| ZigBee                   | 20 feet / 6 meters                                |

# Index

| A                                     | diagnostics 60                                    |
|---------------------------------------|---------------------------------------------------|
| access                                | disconnecting USB drive 71                        |
| hiding the SSID 84                    | DMZ server 76                                     |
| restricting 83, 84                    | DNS server 20                                     |
| router password 40                    | primary 24                                        |
| access lists 84                       | secondary 24                                      |
| address reservation 79                | secondary DNS server 20                           |
| admin user name 41                    | Dynamic DNS 77                                    |
| ADSL settings 25                      |                                                   |
| Advanced Wireless Settings screen 83  | E                                                 |
| antenna, position 29                  | email notification of security events 48          |
| approved USB devices 71               | Ethernet LED, troubleshooting and 102             |
| attached devices, viewing 59          | Zaromot ZZD, arodotomotang and 102                |
|                                       | F                                                 |
| В                                     | -                                                 |
| backup configuration file 52          | factory settings, restoring 54                    |
| backup configuration file 53          | file and printer sharing 73                       |
| Basic Settings screen 22, 23          | file sharing 65                                   |
| blocking keywords 41                  | filtering 49, 85                                  |
| services 43                           | firewall services, scheduling 44, 45              |
| sites 42                              | Firmware Upgrade Assistant 18                     |
| bridged networks 89                   | firmware, upgrading 51, 52                        |
| broadband settings 21                 | FTP, sharing files using 66                       |
| 3.                                    |                                                   |
| C                                     | G                                                 |
| client, WPS 35, 36                    | guest networks 38                                 |
| compliance 117                        |                                                   |
| configuration file 53                 | H                                                 |
| connecting USB drive 72               | hiding SSID 84                                    |
| connection mode, Internet 19, 22      | host name 24                                      |
| Connection Status screen 58           | nost name 24                                      |
| control buttons 9                     | •                                                 |
| ochilor ballorio o                    |                                                   |
| D                                     | Internet connection troubleshooting 103, 104, 105 |
| date and time 108                     | Internet LED, troubleshooting 102                 |
| daylight savings time 45, 108         | Internet traffic statistics 98                    |
| default DMZ server 76                 | IP address 23, 24, 34, 72                         |
| denial of service (DoS) protection 42 | attached device 59                                |
| DHCP <b>79</b> , <b>80</b>            | DMZ server 76                                     |
|                                       | dynamic 77                                        |

| factory default 54                | 0                                                 |
|-----------------------------------|---------------------------------------------------|
| LAN settings 79 PPPoE 59          | OpenDNS 49                                        |
| remote management 61              | Oponibile 40                                      |
| Router Status screen 56 static 20 | P                                                 |
| IP address reservation 80         | parental controls 49                              |
| IP subnet mask 79                 | password 41                                       |
| ISP settings 22                   | PIN, WPS 36                                       |
|                                   | ping <b>75</b> , <b>106</b> , <b>107</b>          |
| K                                 | placing router 29                                 |
|                                   | plug and play <mark>88</mark>                     |
| keywords, blocking 41             | point-to-point bridge mode 91                     |
|                                   | port forwarding and port triggering 94, 95        |
| L                                 | Power LED, troubleshooting 100                    |
| LAN settings 78, 79               | PPPoA or PPPoE                                    |
| 79                                | troubleshooting 105                               |
| large files, sharing 66           | primary DNS server 20, 24                         |
| LEDs 9                            | Push 'N' Connect 35                               |
| Live Parental Controls 49         |                                                   |
| location, router 29               | Q                                                 |
| logging in 17, 41                 | Quality of Service (QoS) 81                       |
| logging out 17                    | dom'y or corner (doc)                             |
| login time-out 41                 | R                                                 |
| logs 46, 47                       | IX.                                               |
|                                   | range, wireless connections 29                    |
| M                                 | rebooting from the Diagnostics screen 60          |
| MAC address                       | remote management 61, 72                          |
| filtering 85                      | removing USB drive 71                             |
| rejected 107                      | repeater mode with wireless client association 93 |
| restricting access by 84          | reserved IP addresses 80                          |
| spoofing 105                      | restoring                                         |
| metric (static routes) 88         | configuration file 54 factory settings 54         |
| mobile broadband settings 26      | router                                            |
| mounting modem router on wall 113 | assembly 8                                        |
| MTU size <b>75</b>                | back panel 11                                     |
| multi-point bridge mode 91        | front panel 9                                     |
|                                   | label 12                                          |
| N                                 | router location 29                                |
| NAT filtering <b>75</b>           | router statistics 57                              |
| network folder                    | router status 55                                  |
| creating 70                       |                                                   |
| editing 68                        | S                                                 |
| network name 84                   | scheduling firewall services 44, 45               |
| Network Time Protocol 44, 107     | secondary DNS server 20                           |
| networks                          | sending logs by email 48                          |
| adding clients 35, 36             | services, blocking 43                             |
| guest 38                          | Setup Wizard 19                                   |
|                                   | sharing files 65                                  |
|                                   |                                                   |

| SIP ALG 75                                               | W                                             |
|----------------------------------------------------------|-----------------------------------------------|
| SMTP 48                                                  | wall mounting modern router 112               |
| SPI firewall 75                                          | wall-mounting modem router 113                |
| spoofing 85                                              | WAN settings <b>75</b><br>MTU size <b>75</b>  |
| SSID 84                                                  | NAT filtering 75                              |
| static IP address 20                                     | ping <mark>75</mark>                          |
| static routes 86, 87                                     | SIP ALG <b>75</b>                             |
| statistics, router 57                                    | SPI Firewall 75                               |
| status LEDs 9                                            | WEP 32                                        |
| status, connection 58                                    | Wi-Fi <b>10</b>                               |
| storage drive. See USB storage                           | Wi-Fi Protected Setup (WPS) 35, 85, 86        |
| syslog 46                                                | WINS 80                                       |
|                                                          | wireless                                      |
| Т                                                        | guest network 38                              |
| TOD//D is at week to such that he are time in 100        | wireless bridging and repeating 89            |
| TCP/IP network troubleshooting 106                       | wireless card access list 83                  |
| technical support 2                                      | wireless distribution system (WDS) 89, 91, 93 |
| time 44, 107                                             | Wireless LED, troubleshooting 102             |
| time zone 45                                             | wireless mode 31                              |
| timeout, administrator login 41                          | wireless network name 84                      |
| time-stamping 45                                         | wireless network, range and interference 29   |
| trademarks 2                                             | wireless security 29                          |
| traffic metering 97, 98                                  | Wireless settings 30, 31                      |
| troubleshooting                                          | wireless settings 30                          |
| general information 99 Internet browsing 105             | advanced 83                                   |
| Internet connection 103, 104                             | WLAN 58                                       |
| LEDs 100, 102, 104                                       | WLAN statistics 57                            |
| log in access 102                                        | WPA 34                                        |
| network 106                                              | WPA+WPA2 34                                   |
| PPPoA or PPPoE 105<br>time 107                           | WPA2 34                                       |
| trusted host 43                                          | WPS 9, 35                                     |
| tiusteu nost 43                                          | WPS button 9, 35                              |
|                                                          | WPS PIN 36                                    |
| U                                                        |                                               |
| Universal Plug and Play (UPnP) 88                        |                                               |
| unmounting USB drive 71                                  |                                               |
| updating firmware 18, 51, 52                             |                                               |
| usage statistics 55                                      |                                               |
| USB devices, approved <b>71</b>                          |                                               |
| USB drive requirements 64                                |                                               |
| USB drive, unmounting <b>71</b>                          |                                               |
| USB storage 63                                           |                                               |
| advanced 69, 96                                          |                                               |
| basic settings 67                                        |                                               |
| connecting <b>72</b> creating a network folder <b>70</b> |                                               |
| editing a network folder 68                              |                                               |
| file sharing scenarios 65                                |                                               |
| •                                                        |                                               |